# **CAPITOLATO SPECIALE D'ONERI**

# **APPALTO AI SENSI DEL D.LGS. n. 50/2016**

**Procedura aperta - in modalità telematica - per l'istituzione di un Accordo Quadro per il servizio di pianificazione, acquisto e controllo degli spazi media per le campagne pubblicitarie del Gruppo Poste Italiane** 

# **PARTE I**

# **MODALITA' DI PARTECIPAZIONE**

# **INDICE**

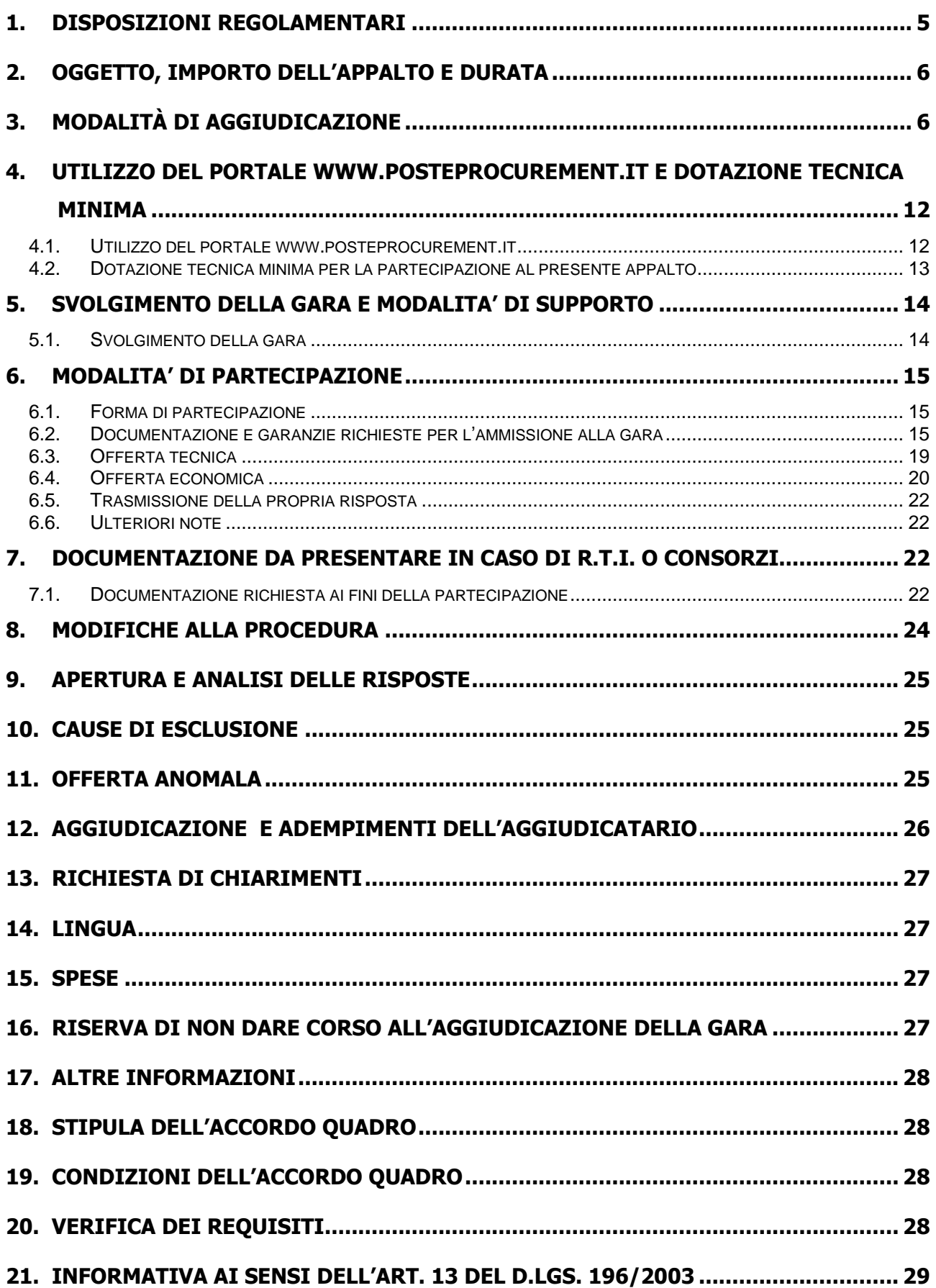

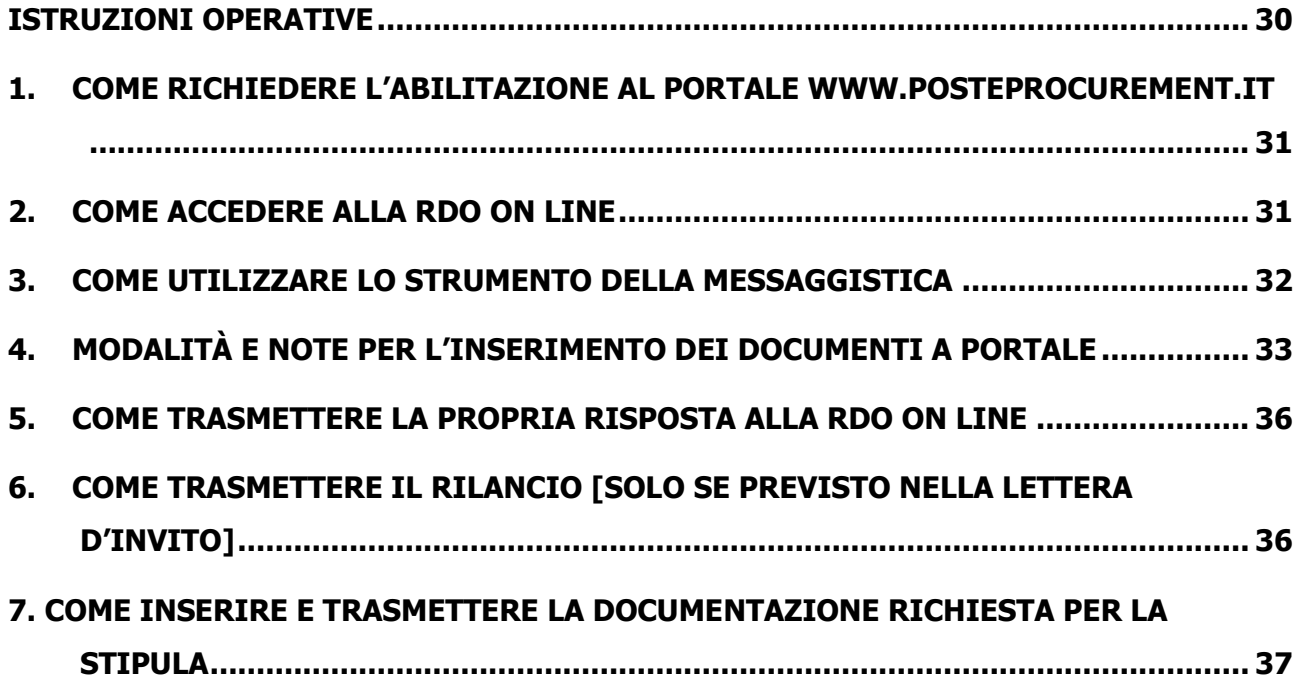

# **PREMESSA**

Il presente Capitolato Speciale d'Oneri (d'ora in poi anche solo "Capitolato" o "CSO") stabilisce le disposizioni alle quali debbono attenersi le Imprese. In particolare sono indicati:

- o l'oggetto della gara;
- o le modalità di partecipazione alla gara;
- o le modalità ed i criteri di aggiudicazione.

Il presente Capitolato Speciale di Oneri è composto delle seguenti parti:

# a) **Parte I** - Modalità di partecipazione

Allegato A: Istanza di ammissione alla gara;

Allegato A1: Dichiarazione sostitutiva;

Allegato B: Codice di comportamento fornitori e partner del Gruppo Poste Italiane;

Allegato C1: Schema di offerta economica relativo a fee di agenzia, capacità di buying e retrocessione;

Allegato C2: Schema di offerta economica relativo ai costi tecnici e di tracciamento;

Allegato D: Brief di comunicazione;

Allegato E: Dichiarazione di impegno per la costituzione del team;

Allegato F: Format dei Giustificativi dell'offerta;

Allegato G: Schema di riferimento per richiesta di chiarimenti;

Allegato H: Dichiarazione sostitutiva del certificato di iscrizione al Registro delle Imprese / Art. 85 D.Lgs. n. 159/2011;

Allegato I: Dichiarazione sostitutiva familiari/conviventi / Art. 85 D.Lgs. n. 159/2011;

Allegato L: Dichiarazione sostitutiva Consorzi/ Art. 85 D.Lgs. n. 159/2011;

Allegato M: Dichiarazione impresa ausiliaria ex art 89 D.Lgs. 50/16.

# b) **Parte II** - Disposizioni contrattuali di riferimento

Allegato 1: Capitolato Tecnico.

Le Imprese partecipanti sono tenute ad accettare i sopra citati documenti, pena esclusione dalla procedura, con la sottoscrizione dell'Allegato A1 (Dichiarazione sostitutiva).

La presente procedura sarà espletata con il supporto di strumenti elettronici.

# **Non sono ammesse offerte pervenute con modalità differenti.**

La predetta procedura e si svolgerà sul portale www.posteprocurement.it, la piattaforma internet che Poste utilizza per gli approvvigionamenti on line e gestita dalla società BravoSolution S.p.A. (d'ora in poi anche solo "BravoSolution"), secondo le modalità descritte ai successivi paragrafi.

Le modalità di utilizzo del sistema sono specificate nelle "Istruzioni operative" riportate alla fine del presente CSO.

Le modalità di esecuzione e le specifiche tecniche del servizio sono, invece, riportate nel Capitolato Tecnico (all.1 al CSO Parte II) disponibile nell'area riservata del portale www.posteprocurement.it nella sezione dedicata alla gara).

Il Bando di gara, il presente CSO Parte I, il contratto di registrazione al portale sono disponibili sia sul sito www.poste.it/azienda/bandi\_index.shtml che sul sito www.posteprocurement.it nella sezione "Bandi e Avvisi" al seguente link:

https://www.posteprocurement.it/esop/guest/go/public/opportunity/current.

La restante documentazione è disponibile, nella sezione dedicata alla gara, all'interno del portale [www.posteprocurement.it,](http://www.posteprocurement.it/) per le sole Imprese che hanno completato, con esito positivo, la procedura di

abilitazione al suddetto portale secondo le modalità di cui alle "Istruzioni operative" allegate al presente CSO Parte I.

Gli allegati A, A1, C1, C2, E, F, G, H, I, L ed M sono editabili. L'Impresa interessata, pertanto, dovrà utilizzare gli allegati forniti lasciando vuoti i campi di non pertinenza.

L'Impresa è tenuta a segnalare, tempestivamente, utilizzando lo strumento della messaggistica della RdO on line, eventuali anomalie riscontrate nella fase di compilazione dei suddetti allegati.

La documentazione allegata e tutte le informazioni contenute nel presente Disciplinare sono di proprietà di Poste e dovranno essere trattate come riservate, ai sensi di quanto previsto dall'art. 53 comma 7 del D.Lgs. 50/16.

Pertanto, le Imprese che prendono visione di questo CSO Parte I devono considerarlo come documento strettamente confidenziale e riservato.

In particolare, la visione di tutta la documentazione inserita nell'area riservata del portale http:/[/www.posteprocurement.it](http://www.posteprocurement.it/) deve essere limitata ai dipendenti, legali e consulenti che nell'esercizio delle proprie funzioni, in ordine alla partecipazione alla gara, devono, necessariamente, prenderne visione.

# <span id="page-4-0"></span>**1. DISPOSIZIONI REGOLAMENTARI**

La presente procedura è regolata dai seguenti documenti (disponibili solo in formato elettronico):

- a) bando di gara;
- b) Capitolato Speciali di Oneri (Parti I e II) e relativi allegati;
- c) Codice di comportamento fornitori e partner del Gruppo Poste Italiane;
- d) Capitolato Tecnico (Allegato 1 al CSO Parte II Disposizioni contrattuali di riferimento).

La presente procedura è, altresì, regolata, oltre che dal Regolamento interno di Poste Italiane, dalle disposizioni normative e regolamentari in quanto applicabili, che l'Impresa dichiara di conoscere, tra cui si citano:

- Decreto Legislativo 18 aprile 2016, n. 50;
- **Direttiva 2014/25/UE;**
- D.P.R. 5 ottobre 2010 n. 207, testo vigente;
- D.Lgs 159/2011 "Codice leggi antimafia" testo vigente e Legge 19/3/90, n. 55 recante disposizioni per la prevenzione della delinquenza di tipo mafioso testo vigente;
- D.Lgs. n. 81/2008 e s.m.i. recante norme in materia di tutela della salute e della sicurezza nei luoghi di lavoro;
- D.Lgs. 10/9/2003 n. 276 e s.m.i., recante norme in materia di occupazione e mercato del lavoro;
- Legge n. 68/99 recante le norme sulla promozione dell'inserimento e dell'integrazione lavorativa delle persone disabili nel mondo del lavoro;
- D.Lgs. 196 del 30 giugno 2003 (Codice Privacy);
- D.Lgs. 231 del 8 giugno 2001 "Disciplina della responsabilità amministrativa delle persone giuridiche, delle società e delle associazioni anche prive di personalità giuridica";
- Decreto del Ministero del Lavoro e delle Politiche Sociali 30 Gennaio 2015;
- Decreto del Ministero dell'Economia e delle Finanze del 14 dicembre 2010 recante norme per il rilascio dell'autorizzazione, ai fini della partecipazione alla procedure di aggiudicazione dei contratti pubblici di lavori, servizi e forniture;
- Legge 13 agosto 2010, n. 136 "Piano straordinario contro le mafie nonché delega al governo in materia di normativa antimafia" testo vigente;
- Legge 17 dicembre 2012, n. 221, di conversione in legge, con modificazioni, del Decreto-Legge 18 Ottobre 2012 n. 179, recante ulteriori misure urgenti per la crescita del Paese;

#### **ACQUISTI**

Decreto Legislativo 7 marzo 2005 n. 82 "Codice dell'amministrazione digitale".

Tutte le altre disposizioni normative richiamate nel presente CSO e relativi allegati.

<span id="page-5-0"></span>Responsabile del Procedimento: Giovanni Lembo

# **2. OGGETTO, IMPORTO DELL'APPALTO E DURATA**

La gara ha ad oggetto l'istituzione di un Accordo Quadro per il servizio di pianificazione, acquisto e controllo degli spazi media per le campagne pubblicitarie del Gruppo Poste Italiane.

Il servizio sopra indicato è dettagliatamente descritto nel Capitolato Tecnico, allegato 1 al CSO Parte II (Disposizioni contrattuali di riferimento).

L'appalto ha la durata di mesi 36 con facoltà di recesso anticipato da parte della Committente ad ogni scadenza di 12 mesi.

È previsto il rinnovo per un periodo massimo di mesi 12.

Il valore complessivo massimo stimato dell'appalto, comprensivo del rinnovo, è pari ad Euro 4.933.333, 00 (€ quattromilioninovecentotrentatremilatrecentotrentatre/00) corrispondente alla fee di agenzia, comprensivo dei costi tecnici e di tracciamento ed al netto dell'acquisto degli spazi media, degli oneri fiscali e di altri oneri e/o spese comunque connessi al servizio.

Tale valore complessivo massimo stimato è così ripartito

- importo stimato dell'Accordo Quadro: Euro 3.700.000 (euro tremilionisettecentomila/00), di cui
	- o Euro 2.600.000 (euro duemilioniseicentomila/00) per la fee di agenzia;
	- $\circ$  Euro 1.100.000 (euro unmilionecentomila/00) per i costi tecnici e di tracciamento.
- Eventuale rinnovo: Euro 1.233.333 (€ unmilioneduecentotrentatremilatrecentotrentatre/00), quale importo massimo stimato per 12 mesi.

L'importo stimato dell'Accordo Quadro per la fee di agenzia (Euro 2.600.000) sarà ricalcolato / rimodulato applicando lo sconto medio ponderato delle percentuali di fee di agenzia offerte sugli investimenti media nettissimi off line (peso ponderale 67%) e on line (peso ponderale 33%) rispetto al valore di fee a base di gara (3%).

Il valore massimo stimato dell'Accordo Quadro è indicativo e non è da considerarsi, in alcun modo, impegnativo per Poste Italiane e le società del Gruppo. Pertanto il contraente nulla potrà pretendere in caso di affidamenti per importi e quantità inferiori a quelli stimati dell'Accordo Quadro.

L'importo stimato per il rinnovo deve intendersi indicativo e non impegnativo per Poste italiane e le Società del Gruppo e verrà valorizzato all'esito della procedura di gara, sulla base dell'effettivo importo dell'Accordo Quadro medesimo.

Gli oneri per la sicurezza sono pari a zero.

# <span id="page-5-1"></span>**3. MODALITÀ DI AGGIUDICAZIONE**

L'aggiudicazione avverrà secondo la disciplina del D.Lgs. 50/16 con l'applicazione del criterio dell'**offerta economicamente più vantaggiosa**, in base ai criteri di seguito riportati:

- caratteristiche tecniche dell'offerta (PT): **punteggio massimo attribuibile 50;**
- offerta economica (PE): **punteggio massimo attribuibile 50.**

Sarà considerata offerta economicamente più vantaggiosa quella che avrà totalizzato il massimo punteggio in applicazione della seguente formula, tenendo presente che i conteggi verranno effettuati con l'approssimazione alla 2a cifra decimale tenuto conto del valore della terza (se inferiore a 5 si avrà un arrotondamento per difetto, se superiore o pari a 5 l'arrotondamento sarà per eccesso).

#### **Ptot = PT + PE**

dove:

**PT** è il punteggio assegnato all'offerta tecnica;

**PE** è il punteggio assegnato all'offerta economica.

# **Criteri di valutazione dell'offerta tecnica** (**PT**) **:**

All'offerta tecnica potrà essere attribuito un punteggio max di 50 punti (**PT**).

Il punteggio tecnico (**PT**) sarà attribuito sommando i punteggi assegnati ai singoli requisiti R1 e R2 oggetto di valutazione e dettagliati nella tabella riportata di seguito:

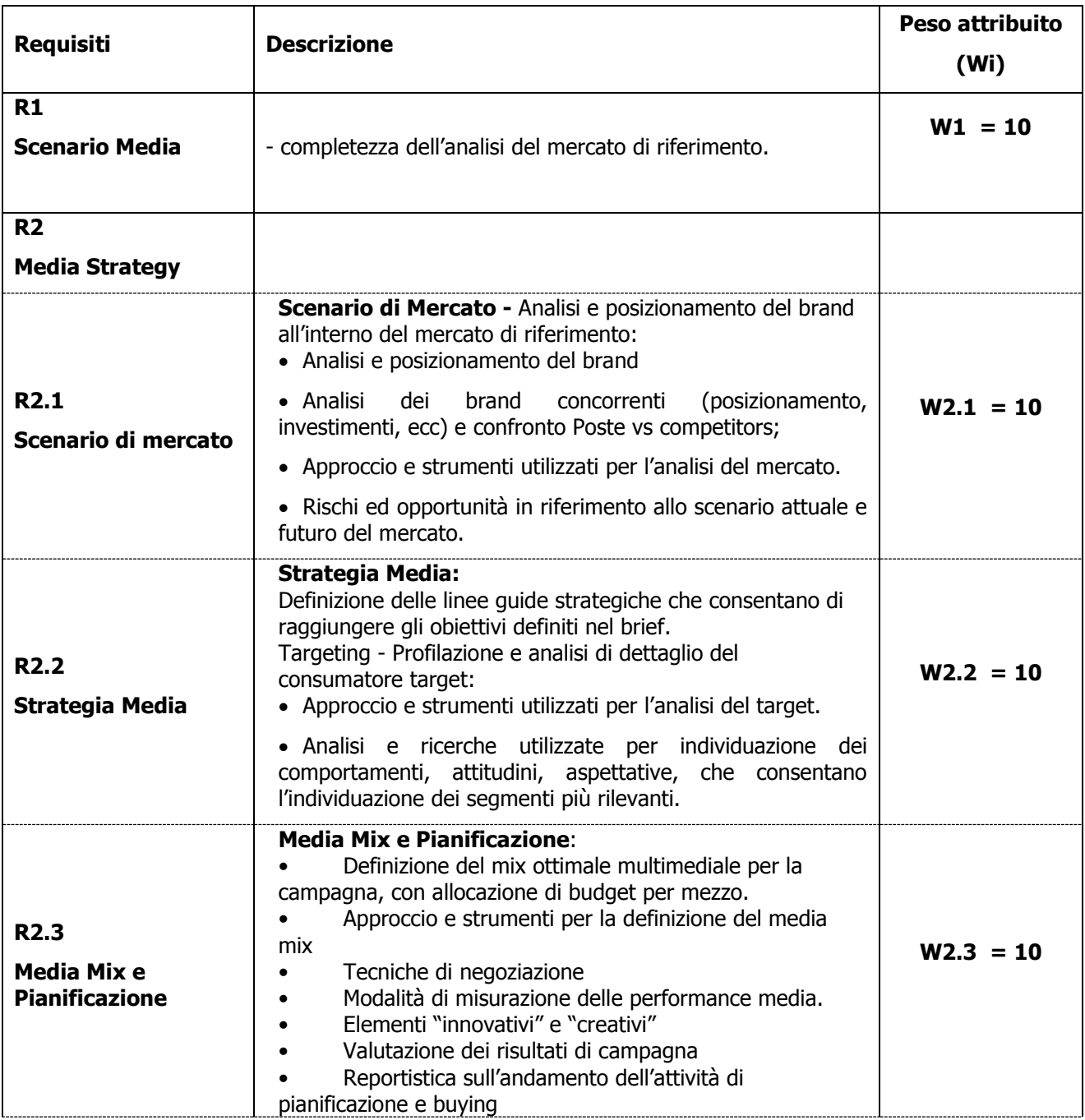

#### **ACQUISTI**

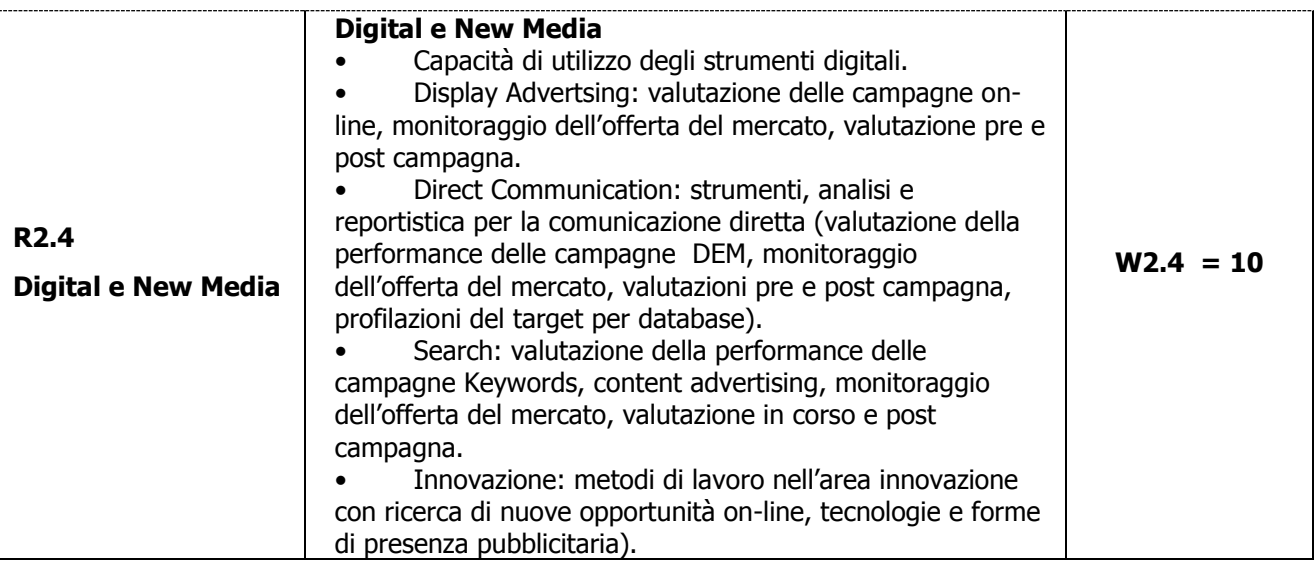

L'attribuzione dei punteggi relativi al requisito R1 e ai singoli sottorequisiti R2 (R2.1, R2.2, R2.3, R2.4) verrà fatta in base ai seguenti giudizi e relativi "coefficienti percentuali" cui corrispondono le rispettive percentuali (%):

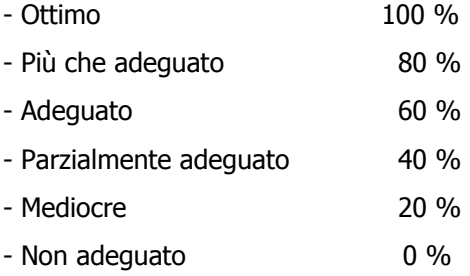

(Es. punteggio massimo previsto: 10 – se il "Giudizio espresso" è "Ottimo", il punteggio attribuito sarà pari a 10, se il "Giudizio espresso" è "Più che adeguato", il punteggio attribuito sarà pari a 8, se il "Giudizio espresso" è "Adeguato", il punteggio attribuito sarà pari a 6; se il "Giudizio espresso" è "Parzialmente adeguato", il punteggio attribuito sarà pari a 4; se il "Giudizio espresso" è "Mediocre", il punteggio attribuito sarà pari a 2, se il giudizio espresso è "Non adeguato" il punteggio attribuito sarà pari a 0).

Il punteggio complessivo da attribuire all'offerta tecnica sarà dato da:

# $PT = \sum_{n} [W_i * V_i]$

dove:

**∑<sup>n</sup>** = sommatoria;

**n** = numero totale dei requisiti;

**Wi**= Peso attribuito al requisito i-esimo;

**V<sup>i</sup>** = coefficiente della prestazione dell'offerta rispetto al requisito (i-esimo) variabile tra zero e uno; nel caso in cui per il Requisito iesimo a tutti i concorrenti venga assegnato un  $R_i = 0$  (zero), il V<sub>i</sub> relativo si intende pari a 0 (zero)

# $V_i = R_i / R_{i-max}$

**Ri**= valutazione assegnata al concorrente, per il requisito i-esimo

**Ri-max** = valutazione massima assegnata tra i concorrenti, per il requisito i-esimo

#### **ACQUISTI**

### **Criteri di valutazione dell'offerta economica**(**PE**)**:**

All'offerta economica potrà essere attribuito un punteggio max di **50** punti (**PE**) di cui:

- 10,00 punti per la fee di agenzia offerta sugli investimenti media nettissimi off line;
- **5,00** punti per la fee di agenzia offerta sugli investimenti media nettissimi on line;
- **15,00** punti per la capacità di buying;
- 10,00 punti per la percentuale di retrocessione;
- **10,00** punti per i costi tecnici e di tracciamento correlati all'acquisto dei mezzi online.

Il punteggio **PE** relativo all'offerta economica sarà attribuito applicando la seguente formula:

# **PE = 50\*(PE.i/PE.max)**

dove:

- PEi = (PEA+PEB+PEC+PED+PEE) rappresenta la somma dei punteggi relativi all'offerta economica ottenuti dalla singola Impresa.
- PEmax = (PEA+PEB+PEC+PED+PEE) rappresenta la somma più elevata dei punteggi relativi all'offerta economica tra tutte le offerte valide.

Nel dettaglio:

- **PEA**: punteggio attribuito alla singola Impresa per la fee di agenzia offerta sugli investimenti media nettissimi off line;
- **PEB**: punteggio attribuito alla singola Impresa per la fee di agenzia offerta sugli investimenti media nettissimi on line;
- **PEC**: punteggio attribuito alla singola Impresa per la capacità di buying;
- **PED:** punteggio attribuito alla singola Impresa per l'offerta relativa alla percentuale di retrocessione;
- **PEE:** punteggio attribuito alla singola Impresa per l'offerta relativa ai costi tecnici e di tracciamento correlati all'acquisto dei mezzi on line.

# **Il punteggio PEA sarà calcolato applicando la seguente formula:**

# **PEA = 10,00 \* (fAmin / fAi)**

dove

- fAi = fee sugli investimenti nettissimi off line offerta dal concorrente esimo (riferimento sezione A dello schema di offerta economica – all. C1)
- fA min = fee sugli investimenti nettissimi off line più bassa offerta dai concorrenti (riferimento sezione A dello schema di offerta economica – all. C1)

# **Il punteggio PEB sarà calcolato applicando la seguente formula:**

# **PEB = 5,00 \* (fBmin / fBi)**

dove

- fBi = fee sugli investimenti nettissimi on line offerta dal concorrente esimo (riferimento sezione B dello schema di offerta economica – all. C1)
- fBmin = fee sugli investimenti nettissimi on line più bassa offerta dai concorrenti (riferimento sezione B dello schema di offerta economica – all. C1)

### **Il punteggio PEC sarà calcolato applicando la seguente formula:**

#### **PEC = (PEC.1 + PEC.2 + PEC.3 + PEC.4 + PEC.5)**

in cui

# **PEC.1 = 3,48 \* (tot C1min / tot C1i)**

dove

- tot C1i = importo derivante dalla somma dei prezzi relativi alla capacità di buying stampa quotidiana moltiplicati per il relativo peso % offerti dal concorrente i-esimo (riferimento sezione C1 dello schema di offerta – all. C1)
- tot C1min = importo derivante dalla somma dei prezzi relativi alla capacità di buying stampa quotidiana moltiplicati per il relativo peso % più bassa offerti dai concorrenti (riferimento sezione C1 dello schema di offerta – all. C1)

# **PEC.2= 0,39 \* (tot C2min / tot C2i)**

dove

- tot C2i = importo derivante dalla somma dei prezzi relativi alla capacità di buying stampa periodica moltiplicati per il relativo peso % offerti dal concorrente i-esimo (riferimento sezione C2 dello schema di offerta – all. C1)
- tot C2min = importo derivante dalla somma dei prezzi relativi alla capacità di buying stampa periodica moltiplicati per il relativo peso % più bassa offerti dai concorrenti (riferimento sezione C2 dello schema di offerta – all. C1)

# **PEC.3= 6,92 \* (tot C3i / tot C3max)**

dove

- tot C3i = percentuale derivante dalla somma degli sconti sul listino relativi alla capacità di buying televisione moltiplicati per il relativo peso % offerti dal concorrente i-esimo (riferimento sezione C3 dello schema di offerta – all. C1)
- tot C3max =percentuale derivante dalla somma degli sconti sul listino relativi alla capacità di buying televisione moltiplicati per il relativo peso % più alta offerti dai concorrenti (riferimento sezione C3 dello schema di offerta – all. C1)

**ACQUISTI**

# **PEC.4= 0,30 \* ((PEC.4.1 + PEC4.2 ) i /(PEC.4.1 + PEC4.2 ) max )**

dove

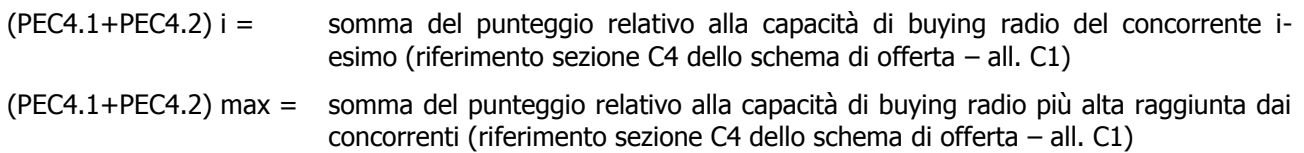

nel dettaglio

PEC.4.1 =  $0.26 * (tot C4.1 min / tot C4.1 i)$ 

#### dove

- tot C4.1 i = importo derivante dalla somma dei prezzi relativi alla capacità di buying radio moltiplicati per il relativo peso % offerti dal concorrente esimo (riferimento sezione C4.1 dello schema di offerta – all. C1)
- tot C4.1min = importo derivante dalla somma dei prezzi relativi alla capacità di buying radio moltiplicati per il relativo peso % più bassa offerti dai concorrenti (riferimento sezione C4.1 dello schema di offerta – all. C1)

PEC.4.2 =  $0.04 * (tot C4.2 i / tot C4.2 max)$ 

- tot C4.2i = percentuale derivante dallo sconto sul listino relativo alla capacità di buying radio moltiplicato per il relativo peso % offerto dal concorrente esimo (riferimento sezione C4.2 dello schema di offerta – all. C1)
- totC4.2max=percentuale derivante dallo sconto sul listino relativo alla capacità di buying radio moltiplicato per il relativo peso % più alta offerta dai concorrenti (riferimento sezione C4.2 dello schema di offerta – all. C1)

# **PEC.5 = 3,91 \* (tot C5min / tot C5i)**

dove

- tot C5i = importo derivante dalla somma dei prezzi relativi alla capacità di buying digital moltiplicati per il relativo peso % offerti dal concorrente i-esimo (riferimento sezione C5 dello schema di offerta  $-$  all. C1)
- tot C5min = importo derivante dalla somma dei prezzi relativi alla capacità di buying digital moltiplicati per il relativo peso % più bassa offerti dai concorrenti (riferimento sezione C5 dello schema di offerta  $-$  all. C1)

#### **Il punteggio PED sarà calcolato applicando la seguente formula:**

#### **PED = 10,00 \* (pRi / pRmax)**

dove

- pRi = percentuale derivante dalla somma della percentuale di retrocessione per mezzo moltiplicata per il relativo peso % offerti dal concorrente esimo (riferimento sezione C5 dello schema di offerta – all. C1)
- pRmax = percentuale derivante dalla somma della percentuale di retrocessione per mezzo moltiplicata per il relativo peso % più elevata offerta dai concorrenti (riferimento sezione C5 dello schema di offerta – all. C1)

# **Il punteggio PEE sarà calcolato applicando la seguente formula:**

# **PEE = 10,00 \* (pmin / pi)**

dove

- pi = incidenza percentuale complessiva dei costi tecnici e di tracciamento sul budget totale offerta dal concorrente esimo (riferimento sezione E dello schema di offerta – allegato C2)
- pmin= incidenza percentuale complessiva dei costi tecnici e di tracciamento sul budget totale più bassa offerta dai concorrenti (riferimento sezione E dello schema di offerta – allegato C2)

-----------------------

In presenza di concorrenti che hanno ottenuto lo stesso miglior punteggio totale, la graduatoria tra le offerte sarà stilata prendendo in considerazione l'ordine dei punteggi economici.

Nel caso in cui persista la condizione di parità di massimo punteggio, conseguente all'identico miglior punteggio economico ottenuto da più Imprese partecipanti, la graduatoria tra le offerte sarà stilata secondo l'ordine cronologico d'arrivo delle stesse come indicato dall'orario registrato in automatico dal sistema.

# <span id="page-11-0"></span>**4. UTILIZZO DEL PORTALE [WWW.POSTEPROCUREMENT.IT](http://www.posteprocurement.it/) E DOTAZIONE TECNICA MINIMA**

# <span id="page-11-1"></span>**4.1. Utilizzo del portal[e www.posteprocurement.it](http://www.posteprocurement.it/)**

Per prendere visione della documentazione aggiuntiva di gara, nonché per partecipare al presente appalto le Imprese interessate dovranno, pertanto, preventivamente ed obbligatoriamente richiedere l'abilitazione al portale sopra indicato procedendo come indicato al paragrafo "Come richiedere l'abilitazione al portale wwwposteprocurement.it" delle "Istruzioni Operative".

La richiesta di abilitazione dovrà essere completata entro il **12/07/2016**. Oltre tale data l'abilitazione non potrà essere garantita.

L'Impresa che fosse eventualmente già abilitata al portale non dovrà richiedere una nuova abilitazione, fatta salva la facoltà di contattare il servizio di supporto (ai recapiti indicati al successivo paragrafo 5.2) per comunicare eventuali modifiche nei dati di registrazione ovvero in caso di smarrimento dei codici di accesso (User ID e Password).

Si rende noto che l'abilitazione al portale e il servizio di supporto sono completamente gratuiti.

Si fa presente che l'Utilizzo della User ID e della password forniti in sede di registrazione a portale imputano, incontestabilmente, agli utenti ed ai soggetti eventualmente rappresentati, tutte le manifestazioni di volontà, gli atti, i fatti posti in essere nell'ambito della procedura telematica.

CSO – Modalità di partecipazione *Poste Italiane S.p.A.* Appalto ai sensi D. Lgs n. 50/2016 - Procedura aperta in modalità telematica - per l'istituzione di un Accordo Quadro per il servizio di PAGINA 12 di 38 pianificazione, acquisto e controllo degli spazi media per le campagne pubblicitarie del Gruppo Poste Italiane L'offerta on line si intenderà come proveniente dal Legale rappresentante o dal procuratore speciale indicati

nell'Allegato A al presente CSO ("Istanza di ammissione alla gara").

Le operazioni effettuate nell'ambito del sistema informatico sono riferibili al soggetto abilitato e si intendono compiute nell'ora e nel giorno risultanti dalle registrazioni di sistema.

In particolare, il tempo del Sistema è sincronizzato sull'ora italiana riferita alla scala di tempo UTC (IEN).

L'Impresa è tenuta a non diffondere a terzi la chiave di accesso, a mezzo della quale verrà identificata da Poste, e la password.

Le comunicazioni per via telematica inerenti la gara saranno effettuate da Poste all'indirizzo e-mail comunicato dall'Impresa al momento della registrazione (o successivamente modificati dalla stessa) e nella cartella personale disponibile sul portale ("Messaggio di sistema").

I riferimenti inseriti in fase di registrazione al portale da parte dell'Impresa (o successivamente modificati dalla stessa) verranno pertanto utilizzati per l'invio di tutte le comunicazioni inerenti la procedura.

E' onere dell'Impresa aggiornare tempestivamente nella propria cartella personale sul portale [www.posteprocurement.it](http://www.posteprocurement.it/) qualsiasi variazione dell'indirizzo e-mail.

Si fa inoltre presente che, in caso di partecipazione come R.T.I. o Consorzio, dovrà essere:

- l'Impresa mandataria o designata tale (in caso di partecipazione come R.T.I. costituito o costituendo);
- il Consorzio stesso (in caso di partecipazione come Consorzio di cui all'art. 45 comma 2, lettera b) o c) del D.Lgs.50/2016, nonché come Consorzio ordinario costituito);
- una delle consorziande (in caso di partecipazione come Consorzio ordinario costituendo),

ad utilizzare il sistema come unico soggetto abilitato ad operare attraverso il medesimo, a trasmettere telematicamente le richieste di chiarimento, la documentazione richiesta ai fini della partecipazione nonché l'offerta tecnica/ economica, fermo restando che la documentazione dovrà essere sottoscritta, laddove richiesto, oltre che dall'Impresa mandataria o dal Consorzio, anche dalle altre Imprese partecipanti al R.T.I. o dalle Imprese indicate dal Consorzio ai fini della partecipazione alla gara, secondo le modalità descritte nei paragrafi successivi.

Non è, pertanto, necessario che le Imprese mandanti e le altre Imprese consorziate o consorziande siano registrate a portale.

# <span id="page-12-0"></span>**4.2.Dotazione tecnica minima per la partecipazione al presente appalto**

Per poter partecipare alla presente gara è richiesto il possesso della dotazione tecnica minima riportata al sequente indirizzo: [https://www.posteprocurement.it/esop/tlp-host/public/poste/web/dotazione\\_tecnica.jst](https://www.posteprocurement.it/esop/tlp-host/public/poste/web/dotazione_tecnica.jst)

Per la sottoscrizione dei documenti, da presentare ai fini della partecipazione nonché ai fini della formulazione dell'offerta tecnica/economica, è, altresì, **obbligatorio** il possesso, (laddove espressamente indicato) da parte del legale rappresentante o procuratore sottoscrittore dell'Allegato A1 "Istanza di ammissione alla gara", di un certificato di firma digitale, in corso di validità alla data di apposizione della firma, rilasciato da un organismo incluso nell'elenco pubblico dei certificatori tenuto dall'Agenzia per l'Italia Digitale ex DIGITPA (previsto dall'art. 29, comma 1, del D.Lgs. 82/2005) generato mediante un dispositivo per la creazione di una firma sicura, ai sensi di quanto previsto dall'art 38, comma 2, del D.P.R. 445/2000 e dall'art. 65 del D.Lgs. n. 82/2005.

Sono ammessi certificati di firma digitale rilasciati da Certificatori operanti in base ad una licenza od autorizzazione rilasciata da uno Stato membro dell'Unione Europea ed in possesso dei requisiti previsti dalla Direttiva 1993/93/CE.

Sono, altresì, ammessi, in conformità a quanto stabilito dall'art. 21 comma 4, del D.Lgs. 82/2005 certificati di firma digitale rilasciati da un certificatore stabilito in uno Stato non facente parte dell'Unione europea, quando ricorre una delle seguenti condizioni:

- a) il certificatore possiede i requisiti di cui alla direttiva 1999/93/CE del Parlamento europeo e del Consiglio, del 13 dicembre 1999, ed è accreditato in uno Stato membro;
- b) il certificato qualificato è garantito da un certificatore stabilito nella Unione europea, in possesso

dei requisiti di cui alla medesima direttiva;

c) il certificato qualificato, o il certificatore, è riconosciuto in forza di un accordo bilaterale o multilaterale tra l'Unione europea e Paesi terzi o organizzazioni internazionali.

Sarà onere dell'Impresa indicare alla Stazione Appaltante quale delle ipotesi sopra indicate sia applicabile all'autorità che le ha rilasciato la firma, allegandone documentazione a comprova , e indicare altresì lo strumento per mezzo del quale sarà possibile effettuare la verifica (software, link, ecc).

**N.B. Si precisa che sul portale è presente uno strumento di verifica della firma digitale che è in grado di controllare la validità della firma se la dimensione del file è inferiore ai 25 MB.**

**Poste Italiane effettuerà la verifica della validità delle firme digitali utilizzandolo strumento automatico di verifica presente sul portale, e nel caso di verifica negativa, una volta scaricato/i in locale il /i file, utilizzerà i software gratuiti messi a disposizione delle Certification Autority Italiane (come previsto dalle disposizioni normative in materia).**

#### **Si suggerisce, pertanto, alle Imprese di effettuare, per i file firmati digitalmente, verifiche preventive con tali strumenti.**

Per ciascun documento sottoscritto digitalmente il certificato di firma digitale dovrà essere valido alla data di sottoscrizione del documento.

Si fa inoltre presente che, in caso di partecipazione come R.T.I. o Consorzio, la firma digitale dovrà essere posseduta:

- in caso di partecipazione come R.T.I. costituito e costituendo o come Consorzio ordinario costituendo, dal legale rappresentante o procuratore di ciascuna Impresa partecipante al RTI o Consorzio;
- in caso di partecipazione come Consorzio ordinario costituito nonché come Consorzio di cui all'art. 45 comma 2, lettera b) o c) del D.Lgs. 50/2016, dal legale rappresentante o procuratore del Consorzio nonché dal legale rappresentante o procuratore di ciascuna Impresa consorziata indicata dal Consorzio ai fini della partecipazione alla presente gara.

**N.B.** I soggetti abilitati sono tenuti a rispettare tutte le norme legislative, regolamentari e contrattuali in tema di conservazione ed utilizzo dello strumento di firma digitale, e segnatamente l'art. 32 del D.Lgs. n. 82/2005 ed ogni e qualsiasi ulteriore istruzione impartita in materia dal certificatore che ha rilasciato lo strumento ed esonerano espressamente BravoSolution e Poste da qualsiasi responsabilità per conseguenze pregiudizievoli di qualsiasi natura o danni, diretti o indiretti, che fossero arrecati ad essi o a terzi a causa dell'utilizzo dello strumento di firma digitale.

Gli atti e i documenti sottoscritti a mezzo di firma digitale non potranno considerarsi validi ed efficaci se non verranno sottoscritti secondo la modalità sopra richieste.

# <span id="page-13-0"></span>**5. SVOLGIMENTO DELLA GARA E MODALITA' DI SUPPORTO**

# <span id="page-13-1"></span>**5.1.Svolgimento della gara**

La presente gara si svolgerà all'interno del portale [www.posteprocurement.it](http://www.posteprocurement.it/) mediante lo strumento della raccolta di offerte in busta chiusa digitale (d'ora in poi anche solo "RDO on line").

Per partecipare alla presente procedura l'Impresa interessata dovrà:

- a) Inserire, la documentazione richiesta al successivo paragrafo 6.2;
- b) formulare la propria offerta tecnica secondo le modalità di cui al successivo paragrafo 6.3;
- c) formulare la propria offerta economica secondo le modalità di cui al successivo paragrafo 6.4;
- d) trasmettere telematicamente la propria risposta alla "RDO on line" secondo le modalità di cui al successivo paragrafo "Come trasmettere la propria risposta alla RdO on line" delle Istruzioni operative.

#### **5.2.Modalità di supporto**

Per informazioni sulla modalità di inserimento a portale della documentazione richiesta e in caso di guasti alla struttura tecnologica, applicativa e di comunicazione, l'Impresa avrà facoltà di contattare il servizio di

supporto di BravoSolution al numero +39 02.266.002.636, ovvero inviare una mail a info@posteprocurement.it (segnalando oggetto della procedura, problematica emersa nonché propri recapiti telefonici).

#### **Si consiglia di formulare la risposta alla RDO on line entro 3 ore prima del termine fissato per la presentazione della Documentazione Amministrativa richiesta ai fini della partecipazione e l''Offerta tecnica/ economica, al fine di poter eventualmente ricevere adeguato supporto.**

Eventuali problemi, tali da impedire la formulazione della risposta alle RDO on line, devono essere segnalati entro 20 minuti dal termine fissato per la presentazione della risposta alla presente procedura, inviando un fax al numero +39 02.266.002.228 oppure, in alternativa, utilizzando lo strumento della messaggistica on line (seguendo le indicazioni riportate al paragrafo "Come utilizzare lo strumento della messaggistica" delle Istruzioni operative).

Qualora, entro 20 minuti dal termine di cui sopra, non pervenisse alcuna comunicazione da parte delle Imprese Poste non accetterà reclami.

Per verificare la giusta causa degli eventuali problemi tecnologici segnalati da una o più Imprese, si provvederà ad analizzare mediante log file la reale consistenza di quanto dichiarato.

# <span id="page-14-0"></span>**6. MODALITA' DI PARTECIPAZIONE**

La documentazione richiesta ai fini della partecipazione, nonché l'offerta tecnica ed economica, dovranno pervenire telematicamente, all'interno del portale internet [www.posteprocurement.it,](http://www.posteprocurement.it/) nelle aree e nelle sezioni di competenza entro e non oltre le **ore 13:00 del giorno 15/07/2016**, termine perentorio ed essenziale, secondo le modalità di seguito descritte.

In particolare, per partecipazione alla presente procedura, l'Impresa abilitata al portale dovrà, entro il termine fissato per la presentazione delle Istanze di partecipazione/Offerte accedere alla RDO on line riferita alla presente gara (seguendo le indicazioni del paragrafo "Come accedere alla RDO on line" delle Istruzioni Operative) e:

- A. accedere all'area "Qualificazione" nonché alle diverse sezioni della RDO on line seguendo le indicazioni riportate al paragrafo "Come accedere alla RDO on line" delle Istruzioni operative e:
	- indicare la forma di partecipazione secondo le modalità di cui al successivo paragrafo 6.1;
	- inserire la documentazione richiesta ai fini della partecipazione di cui al successivo paragrafo 6.2;
- B. accedere all'area " Offerta Tecnica" nonché alle diverse sezioni della RDO on line seguendo le indicazioni riportate al paragrafo "Come accedere alla RDO on line" delle Istruzioni operative, ed inserire la documentazione richiesta al successivo paragrafo 6.3
- C. accedere all'area nonché alle diverse sezioni " Offerta economica" della RDO on line seguendo le indicazioni riportate al paragrafo "Come accedere alla RDO on line" delle Istruzioni operative, ed inserire la documentazione richiesta al successivo paragrafo 6.4 ;
- D. trasmettere telematicamente la risposta alla RDO on line seguendo le indicazioni riportate al paragrafo "Come trasmettere la risposta alla RDO on line" delle Istruzioni Operative.

# <span id="page-14-1"></span>**6.1.Forma di partecipazione**

L'Impresa dovrà selezionare, nell'area "Qualificazione" della "RDO documentazione amministrativa", la forma di partecipazione (Impresa singola, R.T.I., Consorzio ecc.).

<span id="page-14-2"></span>La stessa informazione dovrà essere fornita anche nell'Allegato A al presente CSO Parte I.

# **6.2.Documentazione e garanzie richieste per l'ammissione alla gara**

Per poter partecipare alla presente gara, l'Impresa dovrà inserire, nell'area "Qualificazione" e nelle sezioni di competenza della RDO on line, seguendo le indicazioni riportate al paragrafo "Modalità e note per l'inserimento dei documenti a portale" delle Istruzioni Operative, e trasmettere telematicamente (seguendo le indicazioni riportate al paragrafo "Come trasmettere la propria risposta alla RDO on line"), la seguente documentazione:

a) "**Istanza di ammissione alla gara**" elaborata utilizzando il format di cui all'**Allegato A**, e sottoscritta digitalmente dal proprio legale rappresentante o procuratore.

Il format per l'elaborazione dell'istanza di ammissione alla gara è editabile. L'Impresa dovrà compilare solo i campi di competenza lasciando vuoti gli altri.

Nel caso in cui l'istanza di cui all'Allegato A sia resa da un procuratore dovranno essere forniti, nello stesso documento, gli estremi della procura.

b) **"Dichiarazione sostitutiva",** resa utilizzando l'**Allegato A1** debitamente compilato e sottoscritto digitalmente dal proprio legale rappresentante o procuratore.

Il format per il rilascio della dichiarazione sostituiva è editabile. L'Impresa dovrà compilare solo i campi di competenza lasciando vuoti gli altri.

Nel caso in cui la dichiarazione sostitutiva di cui all'Allegato A1 sia resa da un procuratore dovranno essere forniti, nello stesso documento, gli estremi della procura.

**N.B.** in applicazione del disposto di cui all'art 83 comma 9 D.Lgs. 50/16, la mancanza, l'incompletezza e ogni altra irregolarità essenziale degli elementi e delle dichiarazioni, con esclusione di quelle afferenti l'offerta tecnica ed economica, obbligano l'impresa partecipante al pagamento di una sanzione pecuniaria, in favore della stazione appaltante, che viene determinata nella misura dell'uno per mille dell'importo a base di gara e comunque non superiore ad € 5.000,00. Qualora l'impresa non provveda a rendere, integrare, regolarizzare le dichiarazioni necessarie nel termine che verrà assegnato, contestualmente alla presentazione dell'attestazione di avvenuto pagamento della sanzione comminata, si procederà all'esclusione della stessa dalla gara.

- c) **Garanzia Provvisoria**, ai sensi dell'art. 93 comma 1 D.Lgs. 50/16 della validità di almeno 180 giorni dalla data di chiusura della RDO on line, per un importo pari ad **€ 74.000** da costituirsi alternativamente mediante:
	- 1. versamento, in contanti o in titoli del debito pubblico garantiti dallo Stato al corso del giorno del deposito, presso una Sezione di Tesoreria Provinciale o presso le aziende di credito autorizzate, a titolo di pegno a favore di questa stazione appaltante.

In tal caso, deve essere inserita a portale, la copia scansionata del titolo sottoscritta digitalmente dal proprio legale rappresentante o procuratore.

Il versamento potrà essere effettuato anche sul conto corrente postale intestato a Poste Italiane S.p.A. – Codice IBAN IT95 D 07601 03200 000090206004. La causale di versamento dovrà riportare:

- la Ragione Sociale dell'Impresa che effettua il versamento;
- la seguente dicitura: "Cauzione Provvisoria: Procedura aperta in modalità telematica per l'istituzione di un Accordo Quadro per il servizio di pianificazione, acquisto e controllo degli spazi media per le campagne pubblicitarie del Gruppo Poste Italiane".

In tal caso deve essere inserita a portale la copia scansionata della quietanza sottoscritta digitalmente dal proprio legale rappresentante o procuratore.

- 2. Fideiussione bancaria rilasciata da un Istituto di credito ai sensi della vigente normativa in materia di attività bancaria e creditizia (D.Lgs. 385/93 e s.m.i.).
- 3. Polizza assicurativa rilasciata, ai sensi della legge 10 giugno 1982 n. 348 e successive modificazioni, da Società di Assicurazioni autorizzata all'esercizio del ramo cauzioni.
- 4. Fideiussione rilasciata da un intermediario finanziario iscritto nell'albo degli intermediari finanziari di cui all'articolo [106](http://bd01.leggiditalia.it/cgi-bin/FulShow?TIPO=5&NOTXT=1&KEY=01LX0000109996ART118) del [decreto legislativo 1° settembre 1993, n. 385,](http://bd01.leggiditalia.it/cgi-bin/FulShow?TIPO=5&NOTXT=1&KEY=01LX0000109996) che svolgono in via esclusiva o prevalente attività di rilascio di garanzie e che sono sottoposti a revisione contabile da parte di una società di revisione iscritta nell'albo previsto dall'articolo [161](http://bd01.leggiditalia.it/cgi-bin/FulShow?TIPO=5&NOTXT=1&KEY=01LX0000104465ART168) del [decreto legislativo 24 febbraio](http://bd01.leggiditalia.it/cgi-bin/FulShow?TIPO=5&NOTXT=1&KEY=01LX0000104465)  [1998, n. 58](http://bd01.leggiditalia.it/cgi-bin/FulShow?TIPO=5&NOTXT=1&KEY=01LX0000104465) e che abbiano i requisiti di solvibilità richiesti dalla vigente normativa bancaria assicurativa.

polizza/fideiussione, l'Impresa deve inserire a portale:

1. originale in formato elettronico della fideiussione/polizza/cauzione, sottoscritta digitalmente dal legale rappresentante/procuratore dell'istituto bancario, assicurativo o dall'intermediario finanziario.

in alternativa

2. copia scansionata dell'originale della fideiussione/polizza/cauzione sottoscritta tradizionalmente dal legale rappresentante/procuratore dell'istituto bancario, assicurativo o dall'intermediario finanziario. Detto documento dovrà essere accompagnato da una dichiarazione, prodotta ai sensi del DPR 445/2000, attestante la conformità all'originale in proprio possesso, sottoscritta digitalmente dal rappresentante legale/procuratore dell'impresa partecipante.

Dalle suddette garanzie dovranno evincersi i poteri di firma del fidejussore.

In alternativa detti poteri possono risultare da:

- dichiarazione di autenticità che attesti i poteri di firma del fidejussore resa e sottoscritta digitalmente dal notaio;
- oppure dichiarazione del fidejussore resa ai sensi e con le forme del DPR 445/2000 e firmata digitalmente dallo stesso con la quale il dichiarante attesti in virtù di quale atto gli siano conferiti i poteri per rilasciare la fidejussione.

La garanzia provvisoria di cui ai punti 2, 3 e 4 deve contenere:

- l'espressa rinuncia alla preventiva escussione del debitore principale, di cui all'art. 1944 c.c.;
- la rinuncia al termine di cui all'art. 1957, comma 2, del c.c. ;
- l'operatività della garanzia entro 15 giorni a prima richiesta scritta della Stazione appaltante;

Inoltre l'Impresa potrà avvalersi delle eventuali riduzioni ai sensi di quanto previsto dal citato art 93 comma 7 del D.Lgs. 50/16. Per fruire di tali benefici l'impresa dovrà inserire a portale la documentazione utile a comprovare il possesso dei requisiti previsti per la riduzione dell'importo della cauzione. In caso di RTI per usufruire dei suindicati benefici i requisiti necessari dovranno essere posseduti e, quindi, comprovati da tutte le imprese costituenti il RTI.

Avvenuta l'aggiudicazione, si disporrà lo svincolo della garanzia provvisoria costituita dalle Imprese non aggiudicatarie, ponendo in essere le formalità necessarie.

Nessun interesse verrà riconosciuto all'Impresa sulle somme costituenti la garanzia provvisoria.

La garanzia provvisoria dell'Impresa aggiudicataria resterà vincolata fino alla sua sostituzione con il deposito a garanzia dell'esecuzione del servizio ed alla successiva stipula dell'Accordo Quadro.

Qualora al momento della sua scadenza non sia ancora intervenuta l'aggiudicazione la garanzia medesima dovrà essere rinnovata per ulteriori 180 giorni.

N.B. LA MANCATA COSTITUZIONE DELLA PREDETTA GARANZIA PROVVISORIA PRIMA DELLA SCADENZA DEL TERMINE DI PRESENTAZIONE DELL'ISTANZA/OFFERTA COSTITUIRA' CAUSA DI ESCLUSIONE DALLA GARA.

- d) **Dichiarazione sostitutiva di certificato di iscrizione dell'impresa presso la CCIAA** (ai sensi degli art. 46 e 47 del D.P.R. 28 dicembre 2000 n. 445 e s.m.i.), **con indicazione dei soggetti di cui all'art. 85 del D.Lgs 159/2011 e s.m.i.** resa dal legale rappresentante/procuratore dell'impresa concorrente ai sensi del DPR 445/2000 e s.m.i. e sottoscritta digitalmente dallo stesso, redatta secondo lo schema dell'Allegato H;
- e) **Attestazione di avvenuto versamento della contribuzione a favore dell'Autorità Nazionale Anticorruzione**. Il partecipante alla gara dovrà produrre una "Attestazione di avvenuto pagamento della contribuzione" a favore dell'ANAC (già Autorità di Vigilanza sui Contratti Pubblici di lavori, servizi e forniture),di cui alla deliberazione dell'Autorità stessa del 22/12/2015 in attuazione dell'art. 1, commi 65 e 67 della Legge 23/12/2005 n. 266 (contributi in sede di gara).

Per il presente appalto la contribuzione in argomento è pari a quanto di seguito riportato: **CIG n. 6730971CF9 - Euro 140, 00.**

#### **ACQUISTI**

da versare esclusivamente con le seguenti modalità:

- 1. **online:**mediante carta di credito dei circuiti Visa, MasterCard, Diners, American Express. Per eseguire il pagamento sarà necessario collegarsi al "Servizio riscossione" e seguire le istruzioni a video oppure l'emanando manuale del servizio. A riprova dell'avvenuto pagamento, <u>il concorrente dovrà allegare al portale la copia scansionata</u> della ricevuta di pagamento. La ricevuta potrà inoltre essere stampata in qualunque momento
- accedendo alla lista dei "pagamenti effettuati" disponibile on line sul "Servizio di Riscossione"; 2. **in contanti:** muniti del modello di pagamento rilasciato dal Servizio di riscossione, presso tutti i punti vendita della rete dei tabaccai lottisti abilitati al pagamento di bollette e bollettini. All'indirizzo [http://www.lottomaticaservizi.it](http://www.lottomaticaservizi.it/) è disponibile la funzione "Cerca il punto vendita più vicino a te"; voce "contributo AVCP" tra le categorie di servizio previste dalla ricerca. Lo scontrino rilasciato dal punto vendita dovrà essere scansionato e allegato al portale.

Per eseguire il pagamento, indipendentemente dalla modalità di versamento utilizzata, sarà comunque necessario iscriversi on line, anche per i soggetti già iscritti al vecchio servizio, al nuovo "servizio di Riscossione" raggiungibile dalla homepage sul sito web dell'Autorità ([www.anac.it](http://www.anac.it/)), sezione "Contributi in sede di gara" oppure sezione "Servizi".

Il concorrente dovrà collegarsi al servizio con le credenziali da questo rilasciate e inserire il codice CIG che identifica la procedura alla quale l'operatore economico rappresentato intende partecipare. Il sistema consentirà il pagamento diretto mediante carta di credito oppure la produzione di un modello da presentare a uno dei punti vendita Lottomatica Servizi, abilitati a ricevere il pagamento.

N.B. SI PRECISA CHE IL MANCATO PAGAMENTO DELLA PREDETTA CONTRIBUZIONE PRIMA DELLA SCADENZA DELLA PRESENTAZIONE DELL'ISTANZA/OFFERTA COSTITUIRA' CAUSA DI ESCLUSIONE DALLA GARA**.**

f) **Copia scansionata della certificazione di cui alla lettera c) del punto III.1.1) del bando di gara.**

**In caso in cui l'Impresa intenda ricorrere all'istituto dell'avvalimento ai sensi dell'art 89 D.Lgs. 50/2016**:

g) **Documentazione attestante l'avvalimento dei requisiti (art 89 D.Lgs. 50/2016)**

 **Dichiarazione, resa ai sensi del D.P.R. 445/2000**, redatta compilando il format allegato (Allegato M), sottoscritta digitalmente dal legale rappresentante o procuratore dell'impresa ausiliaria; **Dichiarazione sostitutiva di certificato di iscrizione dell'impresa al Registro delle Imprese** (ai sensi degli art. 46 e 47 del D.P.R. 28 dicembre 2000 n. 445 e s.m.i.), con indicazione dei soggetti di cui all'art. 85 del D.Lgs 159/2011 e s.m.i. resa dal legale rappresentante/procuratore dell'impresa ausiliaria, ai sensi del DPR 445/2000 e s.m.i. e sottoscritta digitalmente dallo stesso, redatta secondo lo schema Allegato H. In caso di Consorzio dovrà essere compilato con le stesse modalità anche il modello Allegato L.

 **Copia scansionata** del contratto di avvalimento sottoscritto/a digitalmente dal Concorrente partecipante e dal Concorrente ausiliario.

N.B.

- le dichiarazioni rilasciate dall'Impresa ausiliaria dovranno essere sottoscritte digitalmente dal legale rappresentante/procuratore della stessa;
- le dichiarazioni richieste dovranno essere sottoscritte digitalmente dai soggetti interessati;

Si ricorda che ai sensi dell'art. 89 comma 8 del D.Lgs. 50/2016, non è consentita la partecipazione alla gara contemporaneamente dell'Impresa avvalente e ausiliaria. In caso di violazione sono escluse dalla gara sia l'Impresa avvalente che l'Impresa ausiliaria.

- h) **Codice di comportamento Fornitori e partner del gruppo Poste Italiane** sottoscritto digitalmente per accettazione dal proprio legale rappresentante o procuratore (allegato B);
- i) **Eventuale autorizzazione o richiesta di autorizzazione alla partecipazione alle procedure di aggiudicazione dei contratti pubblici di lavori, servizi e forniture**.

Ai sensi dell'art.37, commi 1 e 2 del DL 31 maggio 2010 n.78 le società aventi sede, residenza o domicilio in

paesi cosiddetti "black list" di cui al decreto del Ministero delle Finanze, 4 maggio 1999 e al decreto del Ministero dell'Economia e delle Finanze, 21 novembre 2001, sono obbligati a presentare l'autorizzazione alla partecipazione alle procedure di aggiudicazione dei contratti pubblici di lavori, servizi e forniture rilasciata secondo la procedura prevista dal decreto 14 dicembre 2010 del Ministero dell'Economia e delle Finanze. Il concorrente può presentare la propria offerta producendo copia dell'istanza già inviata, fermo restando che in caso di aggiudicazione dovrà produrre l'autorizzazione in argomento.

j) **Documentazione da produrre nel caso in cui l'Impresa si trovi nella situazione prevista dall'articolo 186-bis del regio decreto 16 marzo 1942, n. 267 fatto salvo quanto previsto dall'art 110 comma 4 e 5 del D.Lgs. 50/16**:

#### **nel caso in cui l'impresa abbia ottenuto il decreto di ammissione**

- copia Decreto di ammissione al concordato preventivo con "continuità aziendale";
- relazione resa ai sensi del D.P.R. 445/2000, e sottoscritta digitalmente da un professionista in possesso dei requisiti di cui all'articolo 67, terzo comma, lettera d), RD 267/1942 che attesta la conformità al piano e la ragionevole capacità di adempimento dell'accordo;

#### **nel caso in cui la società abbia presentato domanda e non sia ancora stato emesso il decreto di ammissione:**

- copia della domanda di ammissione al concordato preventivo "con continuità aziendale";
- autorizzazione del Tribunale alla partecipazione alle procedure di affidamento di contratti pubblici (legge 9/2014 art. 13 comma 11-bis).

# <span id="page-18-0"></span>**6.3.Offerta tecnica**

Per formulare la propria offerta tecnica, l'Impresa dovrà inserire nell'area "Offerta tecnica" e nelle sezioni di competenza della RDO on line (seguendo le indicazioni riportate al paragrafo "Modalità e note per l'inserimento dei documenti a portale" delle Istruzioni operative), e trasmettere telematicamente (seguendo le indicazioni riportate al paragrafo "Come trasmettere la propria risposta alla RDO on line" delle Istruzioni operative) la seguente documentazione:

- a) **[Pena esclusione] Documento relativo allo scenario media (massimo 30 pagine),** firmato digitalmente dal legale rappresentante/procuratore, contenente un'ipotesi di scenario sul ruolo competitivo che il Gruppo Poste Italiane potrebbe rivestire all'interno del mercato finanziario per il triennio 2017/2019 con evidenza dei fattori chiave;
- b) **[Pena esclusione] Documento relativo a Media Strategy e Planning (massimo 50 pagine),**  firmato digitalmente dal legale rappresentante / procuratore, contenente l'elaborazione di una Strategia Media completa sulla base del brief allegato (all. D) e che dovrà evidenziare le linee guida strategiche volte al raggiungimento degli obiettivi indicati nel brief, il mix multimediale ottimale per la campagna con allocazione di budget per mezzo e periodo della campagna;
- c) **Documento relativo al portafoglio clienti**, firmato digitalmente dal legale rappresentante/procuratore, contenente l'elenco dei clienti attivi, in ordine di investimento pubblicitario, alla data di pubblicazione del bando.
- d) **Dichiarazione** redatta secondo il format allegato (Allegato E team di lavoro), firmata digitalmente dal legale rappresentante / procuratore, con la quale l'Impresa si impegna alla costituzione del team nei tempi e con le modalità previste nelle disposizioni contrattuali di riferimento con risorse in possesso delle caratteristiche e dei certificati richiesti nel Capitolato tecnico.
- e) Sintetico **Curriculum Vitae** delle risorse che costituiranno il team di lavoro, sottoscritto digitalmente dal legale rappresentante o procuratore, in cui dovranno essere specificati:
	- o profilo e Seniority Professionale;
	- o esperienze nel medesimo profilo;
	- o altre informazioni ritenute rilevanti per il miglior apprezzamento delle competenze professionali messe a disposizione.

Si precisa che il mancato inserimento della documentazione richiesta a pena esclusione dell'offerta tecnica o l'inserimento della documentazione relativa all'offerta tecnica in un'Area diversa rispetto a quella prevista (Area "Offerta tecnica" della RDO on line), comporta l'esclusione dell'Impresa dalla presente gara.

# <span id="page-19-0"></span>**6.4.Offerta economica**

Per formulare la propria offerta economica l'Impresa dovrà inserire, nell'area "Offerta economica" e nelle sezioni di competenza della RDO on line (seguendo le indicazioni riportate al paragrafo "Modalità e note per l'inserimento dei documenti a portale" delle Istruzioni operative) e trasmettere telematicamente, seguendo le indicazioni riportate al paragrafo "Come trasmettere la propria risposta alla RDO on line" delle Istruzioni operative, la seguente documentazione:

- a) **[Pena esclusione] Schema di offerta economica,** debitamente compilato (utilizzando gli Allegati C1 e C2 al presente CSO) e sottoscritto digitalmente dal proprio legale rappresentante o procuratore; Al suddetto file dovrà essere apposta la marca temporale.
- b) **Giustificativi dell'offerta** di cui all'art. 97 comma 4 del D. Lgs. 50/2016 sottoscritti digitalmente dal legale rappresentante procuratore con allegata documentazione secondo l'allegato format (Allegato F).
- c) **Dichiarazioni sostitutive familiari conviventi maggiorenni,** redatte secondo lo schema allegato (Allegato I). Le suddette dichiarazioni dovranno essere rese singolarmente e sottoscritte digitalmente da ciascuno dei soggetti di cui all'art.85 del D.Lgs. 159/2011 e s.m.i.. Qualora i soggetti in questione non fossero in possesso di certificato di firma digitale dovrà essere prodotta per ciascuno di essi copia scansionata della suddetta dichiarazione firmata tradizionalmente dagli stessi, unitamente a copia scansionata dei singoli documenti d'identità. Tali dichiarazioni dovranno essere sottoscritte digitalmente dal legale rappresentante/procuratore dell'impresa e accompagnate da una dichiarazione di conformità all'originale sottoscritta digitalmente dallo stesso. In caso di avvalimento, dette dichiarazioni dovranno essere prodotte dall'impresa ausiliaria, con le medesime modalità di cui sopra, anche dai soggetti di cui al citato art. 85 indicati nella dichiarazione sostitutiva CCIAA prodotta dall'ausiliaria medesima.

Poste si riserva di procedere all'apertura delle dichiarazione familiari conviventi solo in capo al concorrente risultato primo in graduatoria ed eventualmente al concorrente che segue.

Nella compilazione dello schema di offerta economica, l'Impresa dovrà indicare:

Allegato C1

- Sezione A la fee percentuale di agenzia da applicare sull'investimento media nettissimo off line inteso come investimento pubblicitario al netto delle spese di creatività e produzione che non potrà essere, pena esclusione, pari o superiore a 3%;
- Sezione B la fee percentuale di agenzia da applicare sull'investimento media nettissimo on line inteso come investimento pubblicitario al netto delle spese di creatività e produzione che non potrà essere, pena esclusione, pari o superiore a 3%;
- Sezione C1 i prezzi di acquisto (valori nettissimi) dell'ultima pagina in condizioni standard (non in last minute, mono-investimento ecc.) che l'Impresa avrebbe ottenuto per il Gruppo Poste Italiane nel mese tipo Ottobre 2016 per la capacità di buying relativa alla stampa quotidiana;
- Sezione C2 i prezzi di acquisto (valori nettissimi) della 4° di copertina in condizioni standard (non in last minute, mono-investimento ecc) che l'Impresa avrebbe ottenuto per il Gruppo Poste Italiane nel mese tipo Ottobre 2016 per la capacità di buying relativa alla stampa periodica;
- Sezione C3 lo sconto su listino che determina i prezzi nettissimi in condizioni standard (non in last minute, mono-investimento ecc) che l'Impresa avrebbe ottenuto per il Gruppo Poste Italiane nel mese tipo Ottobre 2016 per la capacità di buying relativa alla televisione;
- Sezione C4 per la capacità di buying relativa alla radio:
	- C4.1 i prezzi di acquisto medi (valori nettissimi) di uno spot 30" fascia oraria rotazione

06:00 – 24:00 in condizioni standard (non in last minute, mono-investimento ecc) che l'Impresa avrebbe ottenuto per il Gruppo Poste Italiane nel mese tipo Ottobre 2016;

- C4.2 lo sconto su listino che determina i prezzi nettissimi in condizioni standard (non in last minute, mono-investimento ecc) che l'Impresa avrebbe ottenuto per il Gruppo Poste Italiane nel mese tipo Ottobre 2016;
- Sezione C5 i prezzi di acquisto CPM Cost x Impression (valori nettissimi) in condizioni standard (non in last minute, mono-investimento ecc) che l'Impresa avrebbe ottenuto per il Gruppo Poste Italiane nel mese tipo Ottobre 2016 per la capacità di buying relativa al digital;
- Sezione D la percentuale sugli investimenti nettissimi per mezzo/concessionaria che l'Impresa si impegna a retrocedere a Poste/Società del Gruppo.

I valori indicati relativamente alla "Capacità di buying" rappresenteranno i prezzi di riferimento per il Gruppo Poste Italiane per l'intero periodo di valenza dell'Accordo Quadro. Eventuali scostamenti / variazioni in aumento o in diminuzione rispetto agli importi previsti dovranno essere supportati da idonei elementi giustificativi preventivamente accettati da Poste.

Allegato C2

Sezione E costi tecnici e di tracciamento correlati all'acquisto di mezzi online;

N.B. Si evidenzia che l'incidenza dei costi tecnici e di tracciamento relativi alla sezione E sul budget totale (investimento media nettissimo indicato nello schema di offerta) non potrà essere pari o superiore al 7,5 %.

Sezione F altri costi tecnici Adserver Web che non saranno oggetto di valutazione ai fini dell'attribuzione del punteggio relativo all'offerta economica.

L'Impresa si impegna a fornire quanto previsto nell'oggetto del servizio, nei termini economici di cui agli schemi di offerta C1 e C2, senza riserve né condizioni.

NB L'impresa dovrà evidenziare nello schema di offerta economica (all. C1) la quota parte dell'importo totale offerto afferente i costi sostenuti per l'adempimento delle disposizioni in materia di salute e sicurezza sui luoghi di lavoro ai sensi di quanto previsto dall'art. 95 comma 10 del D. Lgs. 50/2016.

Saranno escluse le Imprese che:

- avranno offerto una percentuale di fee da applicare agli investimenti media nettissimi off line ed on line pari o superiore al 3%;
- non avranno quotato, per ciascun mezzo indicato, tutte le voci relative alla capacità di buying;
- non avranno quotato per ciascun mezzo / concessionaria la percentuale di retrocessione;
- non avranno quotato tutte le voci componenti le singole sezioni dello schema di offerta C2 relativo ai costi tecnici e di tracciamento correlati all'acquisto dei mezzi on-line;
- avranno formulato un'offerta da cui risulti un'incidenza percentuale complessiva dei costi tecnici e di tracciamento relativi alla sezione E dello schema di offerta (all. C2) sul budget totale (investimento media nettissimo indicato nello schema di offerta) pari o superiore al 7,5%.

Non sono ammesse:

- offerte pari a zero,
- offerte parziali,
- riserve alle condizioni poste a base di gara.

Nel caso in cui il Partecipante inserisca più di un "Modulo di offerta economica", Poste prenderà in considerazione l'ultimo modulo pervenuto a sistema in ordine cronologico.

Qualora non fosse possibile procedere all'apertura del file contenente l'offerta economica per motivi tecnici indipendenti dall'utilizzo della piattaforma, si procederà all'esclusione dalla gara della società

Nel caso di partecipazione come R.T.I. o Consorzio ordinario costituendo, l'offerta comporta la responsabilità solidale nei confronti di Poste e delle Società del Gruppo di tutte le Imprese raggruppate o consorziate.

In caso di avvalimento l'offerta comporta, nei confronti di Poste, la responsabilità solidale e in pari grado con l'aggiudicatario da parte dell'Impresa ausiliaria.

Si precisa che il mancato inserimento dell'offerta economica o l'inserimento della stessa in un'Area diversa rispetto a quella prevista (Area "Offerta economica"), comporta l'esclusione dell'Impresa dalla presente gara

# <span id="page-21-0"></span>**6.5. Trasmissione della propria risposta**

Una volta concluse le attività di cui ai precedenti paragrafi, l'Impresa dovrà trasmettere telematicamente, entro il termine fissato per la presentazione delle Istanze di partecipazione/offerte, la risposta alla RDO on line, seguendo le indicazioni contenute nel paragrafo "Come trasmettere la propria risposta alla RDO on line" del documento "Istruzioni operative".

# <span id="page-21-1"></span>**6.6.Ulteriori note**

#### **Il sistema non accetta risposte trasmesse dopo il termine fissato per la presentazione dell'offerta.**

Le operazioni di inserimento a portale di tutta la documentazione richiesta, di formulazione dell'offerta tecnica ed economica nonché di trasmissione telematica della risposta alla RdO on line, rimangono ad esclusivo rischio dell'Impresa, pertanto, non saranno accettati reclami se, per un motivo qualsiasi, la risposta alla RdO on line non venga trasmessa entro il termine fissato per la presentazione della risposta.

#### **N.B. Onde evitare la non completa e quindi mancata trasmissione della risposta, è consigliabile iniziare il processo di inserimento della stessa con largo anticipo (almeno 3 ore prima) rispetto al termine fissato per la presentazione delle Istanze di ammissione/Offerte.**

Si raccomanda altresì di verificare il contenuto della propria risposta prima della trasmissione della stessa.

Entro e non oltre tale termine il sistema consente, seguendo indicazioni riportate al paragrafo "Come trasmettere la propria risposta alla RDO on line" delle "Istruzioni operative":

- la modifica dei dati precedentemente trasmessi (eliminazione e/o inserimento nuovi allegati, modifica/sostituzione offerta tecnica, modifica/sostituzione offerta economica, ecc.);
- la cancellazione della propria risposta alla RDO on line.

I dati non trasmessi o cancellati non saranno visibili a Poste e, pertanto, si intenderanno non presentati.

Con la trasmissione completa della risposta l'Impresa accetta implicitamente tutta la documentazione di gara, allegati inclusi e risposte ai chiarimenti.

Nel caso in cui l'Impresa non intenda presentare offerta è invitata, ai fini organizzativi di Poste Italiane, a far pervenire telematicamente, entro il termine fissato per la presentazione della risposta, la propria rinuncia indicando le motivazioni del rifiuto e cliccando sul tasto "Rifiuta" della RDO on line.

# <span id="page-21-2"></span>**7. DOCUMENTAZIONE DA PRESENTARE IN CASO DI R.T.I. O CONSORZI**

# <span id="page-21-3"></span>**7.1.Documentazione richiesta ai fini della partecipazione**

Con riferimento alla documentazione richiesta al precedente paragrafo **[6.2](#page-14-2)** "Documentazione e garanzie richieste per l'ammissione alla gara", si precisa che:

#### a) documento **"Istanza di ammissione alla gara"**

- **-** in caso di R.T.I. costituendo o Consorzio ordinario costituendo dovrà essere reso separatamente e sottoscritto digitalmente dai legali rappresentanti o procuratori di ciascuna Impresa partecipante al R.T.I. o al Consorzio;
- **-** in caso di R.T.I. costituito potrà essere reso e sottoscritto digitalmente come precedentemente richiesto per il RTI costituendo oppure essere reso e sottoscritto digitalmente dal legale rappresentante o procuratore dell'Impresa mandataria

**-** in caso di Consorzio ordinario costituito ed in caso di Consorzio di cui alle lett. b) e c) dell'art. 45 del D.lgs. 50/2016 dovrà essere reso separatamente e sottoscritto digitalmente dal legale rappresentante o procuratore del Consorzio e dai legali rappresentanti o procuratori di ciascuna Impresa consorziata indicata dal Consorzio ai fini della partecipazione alla presente gara;

### b) Il documento "**Dichiarazione sostitutiva**":

- **-** in caso di R.T.I. (costituito o costituendo) o Consorzio ordinario costituendo dovrà essere reso separatamente e sottoscritto digitalmente dai legali rappresentanti o procuratori di ciascuna Impresa partecipante al R.T.I. o al Consorzio;
- **-** in caso di Consorzio ordinario costituito ed in caso di Consorzio di cui alle lett. b) e c) dell'art. 45 del D.lgs. 50/2016 dovrà essere reso separatamente e sottoscritto digitalmente dal legale rappresentante o procuratore del Consorzio e dai legali rappresentanti o procuratori di ciascuna Impresa consorziata indicata dal Consorzio ai fini della partecipazione alla presente gara;

# c) la **garanzia provvisoria** dovrà essere prestata:

- **-** in caso di R.T.I. costituito, dall'Impresa mandataria con esplicita indicazione che il soggetto garantito è il Raggruppamento Temporaneo di Imprese;
- **-** in caso di R.T.I. costituendo, dall'Impresa che sarà nominata capogruppo con esplicita indicazione che i soggetti garantiti sono tutte le imprese associate;
- **-** in caso di Consorzio di cui all'art. 45 comma 2, lettera b) o c) del D.Lgs. 50/2016 nonché Consorzio ordinario costituito, dal Consorzio medesimo;
- **-** in caso di Consorzio ordinario costituendo, da una delle Imprese consorziande con indicazione che il soggetto garantito sono tutte le imprese che intendono costituirsi in Consorzio.

### d) i documenti – **"Dichiarazione sostitutiva certificato di iscrizione dell'impresa presso il Registro delle Imprese" e copia scansionata della certificazione di cui alla lettera c) del punto III.1.1) del bando di gara "** devono essere resi separatamente:

- in caso di R.T.I. (costituito o costituendo) o Consorzio ordinario costituendo, da ciascuna Impresa partecipante al R.T.I. o al Consorzio;
- in caso di Consorzio ordinario costituito, dal Consorzio stesso e da ciascuna Impresa consorziata indicata dal Consorzio ai fini della partecipazione alla presente gara;
- in caso di Consorzio di cui all'art. 45 comma 2, lettera b) o c) del D.Lgs. 50/2016, dal Consorzio stesso.
- e) Il documento "**Attestazione di avvenuto versamento della contribuzione a favore dell'Autorità Nazionale Anticorruzione**", le regole per il versamento della contribuzione sono riportate nel sito dell'Autorità;
- f) Codice di comportamento Fornitori e partner del gruppo Poste Italiane dovrà essere sottoscritto digitalmente da:
	- in caso di R.T.I. (costituito o costituendo) nonché come Consorzio ordinario costituendo, dai legali rappresentanti o procuratori di ciascuna Impresa partecipante al R.T.I. o al Consorzio;
	- in caso di Consorzio ordinario costituito nonché come Consorzio di cui alle lett. b) o c) dell'art. 45 del D.lgs. 50/2016 , dal legale rappresentante o procuratore del Consorzio, nonché dai legali rappresentati/procuratori di ciascuna impresa indicata dal consorzio ai fini della partecipazione alla gara
	- l'eventuale autorizzazione o richiesta di autorizzazione alla partecipazione alle procedure di aggiudicazione dei contratti pubblici di lavori, servizi e forniture e l'eventuale documentazione attestante l'avvalimento dei requisiti dovranno essere rese dall'Impresa/Consorzio per la quale (il quale) ricorre l'ipotesi.

Con riferimento alla documentazione richiesta al paragrafo 6.3 "Offerta Tecnica" si precisa che:

- **-** in caso di R.T.I. costituito, dovrà essere sottoscritta digitalmente dal legale rappresentante o procuratore dell'Impresa mandataria;
- **-** in caso di R.T.I. costituendo nonché Consorzio ordinario costituendo dovrà essere sottoscritta

digitalmente dai legali rappresentanti o procuratori di ciascuna Impresa partecipante al R.T.I. o al Consorzio;

**-** in caso di Consorzio di cui all'art. 45 comma 2, lettera b) o c) del D.Lgs. 50/2016 nonché Consorzio ordinario costituito, dovrà essere sottoscritta digitalmente dal legale rappresentante o procuratore del Consorzio.

Con riferimento alla documentazione richiesta al paragrafo 6.4 "Offerta Economica" si precisa che:

- **-** in caso di R.T.I. costituito, dovrà essere sottoscritta digitalmente dal legale rappresentante o procuratore dell'Impresa mandataria;
- **-** in caso di R.T.I. costituendo nonché Consorzio ordinario costituendo dovrà essere sottoscritta digitalmente dai legali rappresentanti o procuratori di ciascuna Impresa partecipante al R.T.I. o al Consorzio;
- **-** in caso di Consorzio di cui all'art. 45 comma 2, lettera b) o c) del D.Lgs. 50/2016 nonché Consorzio ordinario costituito, dovrà essere sottoscritta digitalmente dal legale rappresentante o procuratore del Consorzio.

Il documento **Dichiarazioni sostitutive relative ai familiari conviventi** maggiorenni, redatte secondo l'allegato I:

- in caso di R.T.I. (costituito o costituendo) o Consorzio ordinario costituendo dovrà essere reso separatamente da ciascuna Impresa partecipante al R.T.I. o al Consorzio;
- in caso di Consorzio ordinario costituito, dovrà essere reso dal Consorzio stesso nonché da ciascuna Impresa consorziata indicata dal Consorzio ai fini della partecipazione alla presente gara;
- in caso di Consorzio di cui alle lett. b) e c) dell'art. 45 del D.Lgs. 50/2016 dovrà essere reso dal Consorzio stesso e da ciascuna Impresa consorziata indicata dal Consorzio ai fini della partecipazione alla presente gara.

# <span id="page-23-0"></span>**8. MODIFICHE ALLA PROCEDURA**

Poste si riserva la facoltà:

- di apportare eventuali rettifiche e/o integrazioni che si dovessero rendere necessarie ai documenti messi a disposizione delle Imprese ai fini della presentazione delle rispettive offerte;
- di modificare i parametri della singola RDO on line;
- di posticipare in qualsiasi momento i termini di scadenza della presentazione dell'offerta.

Qualora, nel corso della procedura, vengano apportate delle rettifiche/integrazioni/modifiche alla RDO on line, all'Impresa che ha effettuato almeno un accesso alla RDO on line perverrà una comunicazione (e-mail) con invito a prendere visione della modifica.

Le informazioni saranno riportate nell'apposita area "messaggi" ovvero come allegato nell'area "Allegati" della "RDO Documentazione Amministrativa" on line.

Costituisce onere dell'Impresa prendere visione delle eventuali modifiche/ rettifiche/integrazioni.

L'assenza di una comunicazione prima del termine fissato per la presentazione delle Istanze di ammissione/Offerte e, comunque, la trasmissione telematicadella risposta, deve considerarsi quale presa visione ed accettazione integrale ed incondizionata delle modifiche apportate da Poste.

In caso di modifiche alle aree di risposta e/o ai parametri di configurazione dell'area "Qualificazione" e/o nell'area "Offerta tecnica" e/o nell'area "Offerta economica" della RDO on line il sistema provvederà in automatico a ritirare i dati eventualmente trasmessi dalle Imprese".

In tal caso sarà necessario, una volta modificata la propria risposta, ripetere il processo descritto al paragrafo "Come trasmettere la propria risposta alla RDO on line" delle Istruzioni operative.

Saranno escluse dalla procedura le risposte che non recepiscano le modifiche e/o integrazioni introdotte da Poste.

#### <span id="page-24-0"></span>**9. APERTURA E ANALISI DELLE RISPOSTE**

Allo scadere del termine di presentazione della documentazione richiesta ai fini dell'ammissione nonché dell'offerta tecnica/economica le risposte saranno acquisite definitivamente dal portale e, oltre ad essere non più modificabili, saranno conservate dal portale stesso in modo segreto.

A seguito della chiusura della RDO on line, la Commissione di gara procederà con le seguenti modalità per l'apertura e l'analisi della documentazione nonché delle offerte tecniche ed economiche, comunicando data, ora e luogo delle sedute pubbliche mediante messaggistica a portale:

- **-** all'apertura dell'area "Qualificazione" della RDO on line con la constatazione della presenza della documentazione amministrativa allegata da ciascuna Impresa;
- **-** all'apertura dell'area "Offerta tecnica" con la constatazione della documentazione allegata da ciascuna Impresa;
- **-** alla comunicazione del punteggio tecnico e all'apertura delle offerte economiche con la definizione della graduatoria provvisoria.

Tutte le restanti attività saranno svolte in seduta riservata.

Poste Italiane potrà invitare, attraverso lo strumento della messaggistica on line, le Imprese a trasmettere eventuali chiarimenti che si rendessero necessari per una più facile valutazione della documentazione presentata con facoltà di assegnare a tal fine un termine perentorio entro il quale detti completamenti e/o chiarimenti devono essere trasmessi.

<span id="page-24-1"></span>Le eventuali esclusioni verranno comunicate utilizzando lo strumento della messaggistica on line.

#### **10.CAUSE DI ESCLUSIONE**

Si procederà all'esclusione dalla gara, in conformità a quanto previsto dall'art. 83 comma 9 del D.Lgs. 50/16, in ogni caso previsto espressamente dalla presente lettera e nei relativi allegati, nonché nei casi previsti dall'art 80 del citato decreto.

Saranno, escluse dalla gara le offerte nelle quali siano sollevate eccezioni e/o riserve di qualsiasi natura alle condizioni di servizio specificate negli atti di gara nonché alle condizioni minime e/o inderogabili stabilite nel CSO e nei documenti allegati, ovvero che siano sottoposte a condizione e/o che sostituiscano, modifichino e/o integrino le predette condizioni di fornitura.

Costituirà altresì causa di esclusione:

- Mancata presentazione dei due allegati: Allegati A "Istanza di ammissione" e A1 "Dichiarazione sostitutiva";
- la presentazione di offerte tecniche e/o economiche incomplete e/o parziali;
- la mancata presentazione dei documenti richiesti a pena di esclusione;
- La presenza di un documento sottoscritto con firma digitale (laddove espressamente richiesta a pena di esclusione) non valida alla data di sottoscrizione.

La firma è considerata valida se sussistono queste tre condizioni:

- il file è integro nella sua struttura (contiene il documento, il certificato digitale del firmatario e la firma digitale);
- il certificato digitale del firmatario è stato rilasciato da un ente certificatore iscritto all'elenco pubblico dell'Agenzia per l'Italia Digitale ex DIGIT-PA e non è scaduto alla data di sottoscrizione;
- il certificato digitale del firmatario non è stato revocato o sospeso dall'ente certificatore che lo ha rilasciato.

#### <span id="page-24-2"></span>**11. OFFERTA ANOMALA**

A conclusione delle attività di cui ai precedenti paragrafi la Commissione, in una successiva seduta riservata, procederà ad individuare l'esistenza di eventuali offerte anormalmente basse

Saranno ritenute tali e soggette a verifica le offerte in relazione alle quali sia i punti relativi al prezzo

(punteggio economico), sia la somma dei punti relativi agli altri elementi di valutazione (punteggio tecnico), sono entrambi pari o superiori ai quattro quinti dei corrispondenti punti massimi previsti.

Nel caso in cui l'offerta prodotta dall'Impresa prima in graduatoria provvisoria, fermo restando il disposto dell'art. 97 comma 6 del D.Lgs. 50/16, risulti anormalmente bassa, secondo quanto precedentemente indicato, si procederà, in seduta riservata all'apertura del file contenente i giustificativi dell'offerta anormalmente bassa.

Qualora l'offerta presentata venga giudicata non congrua si procederà con l'individuazione della successiva migliore offerta secondo l'ordine di graduatoria.

# <span id="page-25-0"></span>**12. AGGIUDICAZIONE E ADEMPIMENTI DELL'AGGIUDICATARIO**

Determinata la graduatoria di gara, ferma restando la riserva di cui sopra, relativa alla verifica di congruità di eventuali offerte che risultino anormalmente basse, si provvederà, con apposite note, utilizzando lo strumento di messaggistica del modulo "Post aggiudicazione e Contratti":

- a comunicare, all'Impresa individuata quale migliore offerente, l'aggiudicazione;
- a comunicare l'esito di gara a tutte le imprese di cui all'art 76 comma 5 lettera a) del D.Lgs. 50/16 specificando che la comunicazione è valida per lo svincolo della garanzia provvisoria.

Con la comunicazione di aggiudicazione, si provvederà a richiedere alla citata impresa individuata quale migliore offerente, la sottoelencata documentazione necessaria a formalizzare il relativo accordo quadro, che dovrà essere prodotta entro dieci giorni dalla richiesta.

 [A garanzia dell'esatto adempimento degli obblighi contrattuali] Deposito cauzionale definitivo, avente validità fino alla conclusione degli stessi, in una delle forme indicate per il deposito cauzionale provvisorio, nella misura del 10% dell'importo di aggiudicazione.

Poste ammette espressamente l'applicabilità delle riduzioni di cui all'art 93 comma 7 del D.Lgs. 50/2016 come già indicato per il deposito provvisorio.

La mancata costituzione di detta garanzia determina la revoca dell'aggiudicazione e l'acquisizione della garanzia provvisoria.

La cauzione copre gli oneri per il mancato od inesatto adempimento dell'accordo e cessa di avere effetto a completa ed esatta esecuzione delle obbligazioni nascenti dall'accordo stesso.

Qualora l'ammontare della garanzia dovesse ridursi per effetto dell'applicazione di penali, o per qualsiasi altra causa, l'aggiudicatario dovrà provvedere al reintegro secondo quanto espressamente previsto nelle Disposizioni Contrattuali di riferimento.

La garanzia di esecuzione dovrà avere la durata prevista nelle Disposizioni Contrattuali di riferimento e s'intenderà automaticamente prorogata qualora, entro tale data, vi fossero pendenti controversie giudiziarie fra Poste e l'aggiudicatario.

Resta salvo per Poste e le Società del Gruppo l'esperimento di ogni altra azione nel caso in cui la garanzia di esecuzione risultasse insufficiente. L'Impresa è obbligata a reintegrare la predetta garanzia di cui Poste avesse dovuto avvalersi, in tutto o in parte, durante l'esecuzione dell'accordo.

La garanzia resterà vincolata fino al completo soddisfacimento degli obblighi contrattuali, anche dopo la scadenza dell'accordo.

Lo svincolo verrà autorizzato con apposito atto previa richiesta scritta della società.

- Copia scansionata del documento di identità, in corso di validità, del sottoscrittore dell'accordo quadro.
- Atto di procura, qualora l'accordo venga sottoscritto dal procuratore.
- Attestazioni del Cliente Finale e/o referral e/o whitepaper di cui al punto III.1.2 e III.1.3 del Bando.
- Ogni altro eventuale documento/certificato che si rendesse necessario ai fini della stipula dell'accordo quadro.

Qualora l'aggiudicatario non produca nei termini indicati la documentazione necessaria alla stipula

dell'accordo ovvero non risulti in possesso dei requisiti auto-dichiarati in sede di gara, Poste Italiane annullerà l'aggiudicazione, dandone comunicazione al Concorrente medesimo tramite messaggistica sul portale [www.posteprocurement.it,](http://www.posteprocurement.it/) riservandosi la facoltà di incamerare il deposito cauzionale provvisorio fatto salvo altre richiesta di eventuali maggior danni e procedendo, ove ne ricorrano gli estremi, ad effettuare la segnalazione all'ANAC.

Poste Italiane S.p.A. potrà procedere all'aggiudicazione della gara al Concorrente che segue nella graduatoria, previa verifica della sussistenza, in capo a tale Concorrente, delle condizioni minime di partecipazione di cui alla documentazione di gara.

Poste si riserva di esentare l'aggiudicatario dalla presentazione di tutta o parte della documentazione necessaria, qualora questa sia già ai propri atti, ancorché acquisita nell'ambito di procedimenti diversi.

# <span id="page-26-0"></span>**13. RICHIESTA DI CHIARIMENTI**

Eventuali informazioni complementari e/o chiarimenti sul contenuto della presente lettera d'invito e degli altri documenti di gara, potranno essere richiesti utilizzando il format (Allegato G) per il tramite della messaggistica della RDO on-line seguendo le istruzioni di cui al paragrafo "Come inviare una Richiesta di chiarimenti" delle Istruzioni operative.

Le richieste di chiarimento dovranno pervenire, improrogabilmente, entro e non oltre le **ore 13:00 del giorno 05/07/2016**.

Le richieste di chiarimento devono essere formulate in lingua italiana.

Le risposte ai chiarimenti saranno rese disponibili da Poste Italiane, nell'apposita area "messaggi" della RdO on line ovvero come documento allegato ad un messaggio.Le risposte ai chiarimenti saranno visibili alle Imprese abilitate alla gara almeno 6 giorni prima del termine fissato per la chiusura della RDO on line.

All'Impresa verrà inviata comunque una comunicazione (e-mail) con invito a prendere visione delle Risposte ai chiarimenti.

Poste Italiane potrà invitare, attraverso lo strumento della messaggistica on line, le Imprese a trasmettere eventuali chiarimenti che si rendessero necessari per una più facile valutazione della documentazione presentata con facoltà di assegnare a tal fine un termine perentorio entro il quale detti completamenti e/o chiarimenti devono essere trasmessi.

# <span id="page-26-1"></span>**14. LINGUA**

Le offerte dovranno essere redatte in lingua italiana.

Potranno essere riportate in lingua inglese espressioni tecnico-economiche e commerciali di uso comune.

Tutta la rimanente documentazione dovrà essere anch'essa prodotta in lingua italiana.

<span id="page-26-2"></span>La documentazione non in lingua italiana dovrà essere accompagnata da traduzione giurata.

# **15. SPESE**

Tutte le spese relative alla preparazione ed alla presentazione dell'offerta sono a carico dell'Impresa. Poste non rimborserà alcuna spesa, anche in caso di annullamento.

# <span id="page-26-3"></span>**16. RISERVA DI NON DARE CORSO ALL'AGGIUDICAZIONE DELLA GARA**

Poste si riserva in qualsiasi momento:

- a) di non dare inizio alla gara;
- b) di sospendere o revocare la gara;
- c) di non dare prosecuzione in tutto o in parte all' espletamento della gara;
- d) di aggiudicare in parte;
- e) di non dare corso all'aggiudicazione.

In tali casi Poste provvederà a comunicare la decisione a tutte le Imprese invitate. L'espletamento della procedura di gara non costituisce, per Poste Italiane e le società del Gruppo, obbligo di affidamento della fornitura, nel suo insieme o in parte, e in nessun caso alle Imprese partecipanti, ivi incluso l'eventuale

aggiudicataria, potrà spettare alcun compenso, remunerazione, rimborso o indennità per la presentazione dell'offerta.

Poste si riserva la facoltà di non procedere all'aggiudicazione se nessuna offerta risulti conveniente o idonea in relazione all'oggetto dell'accordo ai sensi di quanto previsto dell'art. 95, comma 12 del D.Lgs. 50/2016.

Poste si riserva la facoltà di procedere all'aggiudicazione in presenza di una sola offerta valida, ovvero nel caso di due sole offerte valide, ferma restando in entrambi i casi l'applicazione del citato art. 95, comma 12 del D.Lgs. 50/2016.

Poste si riserva di avvalersi delle facoltà di cui all'art. 110 del D.Lgs. 50/2016

Poste Italiane si riserva altresì la facoltà in presenza di una sola offerta, se ritenuta non pienamente soddisfacente, di richiedere una ulteriore riduzione di prezzo.

#### <span id="page-27-0"></span>**17. ALTRE INFORMAZIONI**

L'offerta è impegnativa per un periodo non inferiore a **180 giorni naturali e consecutivi** dalla termine fissato per la presentazione delle Istanze di ammissione/Offerte.

Qualora al momento della sua scadenza non sia ancora intervenuta l'aggiudicazione la validità dell'offerta medesima dovrà essere rinnovata per ulteriori 180 giorni.

L'offerta presentata non è impegnativa per Poste Italiane e le società del Gruppo. Qualsiasi impegno si intende assunto tra le parti unicamente con la stipula dell'accordo quadro.

Nel caso in cui l'Impresa risultata miglior offerente rinunci all'aggiudicazione dell'appalto, Poste, anche nell'interesse delle Società del Gruppo, si riserva di agire nelle competenti sedi giudiziarie per il ristoro degli eventuali danni subiti.

E' esclusa la competenza arbitrale.

<span id="page-27-1"></span>Foro competente per qualsiasi controversia è esclusivamente il Foro di Roma.

# **18. STIPULA DELL'ACCORDO QUADRO**

Entro il termine che sarà fissato da Poste Italiane e comunicato all'Impresa, si dovrà addivenire alla stipula dell'Accordo.

Si precisa che:

- in caso di avvalimento, l'Accordo dovrà essere sottoscritto entro il termine fissato e comunicato da Poste, anche dall'Impresa/e ausiliaria/e come obbligata/e in solido.
- Qualora l'aggiudicatario e/o l'impresa/e ausiliaria/e non ottemperi alla sottoscrizione dell'accordo entro i termini stabiliti, ovvero non facesse conoscere i giustificati motivi di tale impedimento, Poste Italiane, dopo formale diffida, procederà all'annullamento dell'aggiudicazione. In tal caso, Poste ha facoltà di incamerare la garanzia provvisoria, salvo risarcimento dei maggiori danni.

Poste Italiane, si riserva la facoltà di considerare la migliore offerta successiva in graduatoria ai fini del nuovo affidamento.

Si fa presente che Poste porrà in essere gli adempimenti dettati dalla determinazione n. 1/2008 del 10.1.2008 dell'Autorità per la vigilanza sui contratti pubblici di lavori, servizi e forniture in tema di comunicazioni al "Casellario informatico degli operatori economici esecutori dei contratti pubblici relativi a lavori, servizi e forniture".

# <span id="page-27-2"></span>**19. CONDIZIONI DELL'ACCORDO QUADRO**

<span id="page-27-3"></span>Le condizioni contrattuali sono riportate nel CSO parte II (Disposizioni contrattuali di riferimento).

#### **20. VERIFICA DEI REQUISITI**

Fermo restando quanto previsto dall'art. 32, comma 7 del D.Lgs. 50/16, Poste si riserva la facoltà di procedere, in qualsiasi momento, alla verifica (es. mediante attestazioni cliente finale, referral, whitepaper, contratti, fatture, bilanci, etc.) della veridicità delle dichiarazioni rese, in sede di istanza/offerta, ai sensi degli

artt. 46 e 47 D.P.R. 445/2000, dall'Impresa/R.T.I./Consorzio e l'Impresa/R.T.I./Consorzio dovrà fornire quanto richiesto entro il termine che sarà di volta in volta indicato da Poste.

Pertanto, fatto salvo quanto previsto dall'art. 71 comma 3 del D.P.R. 445/2000, qualora fosse accertata la non veridicità del contenuto delle dichiarazioni sostitutive di certificazioni ed atti di notorietà, dalla/o stessa/o rilasciate ai sensi e per gli effetti degli artt. 38, 46, 47 D.P.R. 445/2000, si procederà all'esclusione dalla gara dell'Impresa/RTI/Consorzio.

Nel caso d'avvenuta aggiudicazione, si procederà all'annullamento dell'aggiudicazione stessa.

Poste si riserva la facoltà di incamerare la garanzia provvisoria fatto salvo in ogni caso il risarcimento del maggior danno.

<span id="page-28-0"></span>Poste si riserva la facoltà di procedere a favore dell'Impresa che segue in graduatoria.

# **21. INFORMATIVA AI SENSI DELL'ART. 13 DEL D.LGS. 196/2003**

Si rimanda all'apposita sezione del Portale PosteProcurement (all'indirizzo https://www.posteprocurement.it/esop/tlp-host/public/poste/web/privacy.jst) ed a quanto previsto dal presente documento.

Si precisa che:

- per le finalità connesse all'espletamento delle procedure telematiche di acquisto da parte di Poste, i dati personali saranno trattati, in qualità di titolare autonomo, da BravoSolution;
- per le eventuali attività di Audit, i dati personali forniti dall'interessato saranno comunicati a qualificati soggetti terzi, appositamente incaricati da Poste, che opereranno in qualità di Responsabili esterni del trattamento.

Poste Italiane S.p.A. Responsabile Acquisti Manlio Caporali

(originale firmato)

**ACQUISTI**

# <span id="page-29-0"></span>**ISTRUZIONI OPERATIVE**

# <span id="page-30-0"></span>**1. Come richiedere l'abilitazione al portale [www.posteprocurement.it](http://www.posteprocurement.it/)**

L'Impresa interessata, per richiedere l'abilitazione al portale www.posteprocurement.it, dovrà:

a) compilare il "Modulo on line di registrazione al portale" (accessibile cliccando sul link "registrati" posizionato, nella home page del portale, in basso a sinistra).

Nel corso della procedura di compilazione del Modulo on line sarà possibile scegliere una chiave di accesso (User ID) mentre la password per accedere al portale verrà inviata, via mail, solo a seguito della trasmissione telematica del suddetto Modulo.

User ID e password saranno attivate solo a seguito dell'invio (secondo le modalità di cui alla lettera c) ) e della verifica positiva del "Contratto di registrazione al portale";

- b) scaricare, compilare e sottoscrivere il "Contratto di registrazione al portale";
- c) inviare via fax al n. +39 02 266.002.228 il "Contratto di registrazione al portale" unitamente alla fotocopia, chiara e leggibile, di un documento di identità del sottoscrittore.

In caso di necessità per lo svolgimento delle suddette operazioni l'Impresa potrà contattare il servizio di supporto al numero +39 02 266.002.636 dal Lunedì al Venerdì dalle ore 9:00 alle ore 18:00 ovvero inviare una mail a [info@posteprocurement.it](mailto:info@posteprocurement.it) (segnalando oggetto della procedura, problematica emersa e propri recapiti telefonici).

La procedura di abilitazione si intenderà completata al momento dell'attivazione, da parte del servizio di supporto, della User ID e della Password.

L'Impresa che fosse eventualmente già abilitata al portale non dovrà richiedere una nuova abilitazione fatta salva la facoltà di contattare il servizio di supporto (ai recapiti sopra indicati) per comunicare eventuali modifiche nei dati di registrazione ovvero in caso di smarrimento dei codici di accesso (User ID e Password).

L'Impresa è tenuta a non diffondere a terzi la chiave di accesso, a mezzo della quale verrà identificata da Poste Italiane, e la password.

Si rende noto che l'Abilitazione al portale e il servizio di supporto sono completamente gratuiti..

In caso di mancata risposta, decorse 24 ore dall'invio della documentazione richiesta, è necessario contattare il servizio di supporto ai recapiti sopra indicati.

# <span id="page-30-1"></span>**2. Come accedere alla RDO on line**

Per accedere alla RDO on line l'Impresa dovrà, all'interno del portale [www.posteprocurement.it:](http://www.posteprocurement.it/)

- a) inserire User ID e Password nel box "Area riservata"posizionato alla sinistra dello schermo;
- b) cliccare su "Invia";
- c) cliccare sul link "Gare telematiche";
- d) cliccare sul link "Raccolta di offerte in busta chiusa digitale (RDO)";
- e) cliccare sulla sezione "RDO per tutti" posizionata in alto alla sinistra dello schermo;
- f) cliccare sulla descrizione corrispondente alla negoziazione di interesse;
- g) [Solo al primo accesso] cliccare sul pulsante "Accedi", posizionato in alto alla destra dello schermo, **per accedere alla RDO on line**.

Completata l'azione di cui alla precedente lettera g), la RDO on line riferita alla presente procedura verrà automaticamente trasferita dall'area "RDO per tutti" all'area "Mie RDO" (non sarà pertanto più necessario, per accedere alla RDO on line di interesse, ripetere l'azione descritta alla precedente lettera e).

#### **Per prendere visione dalla documentazione aggiuntiva di gara** l'Impresa dovrà:

a) accedere alla RDO on line;

b) cliccare sull'etichetta "Allegati", posta in alto alla sinistra dello schermo, all'interno della sezione "Dettagli RDO" oppure cliccare sul link "Attenzione devi ancora leggere un allegato del Buyer, premi qui per vederlo".

**Per avviare il processo di risposta alla RDO on line** l'Impresa dovrà cliccare sull'etichetta "Mia Risposta" e successivamente sul tasto "Rispondi" (posizionato alla destra dello schermo) e confermare. Questa azione dovrà essere effettuata solo al primo accesso.

**Per accedere all'area "Qualificazione" della RDO on line** l'Impresa dovrà cliccare sul link "Qualificazione", posizionato all'interno della sezione "Riassunto risposta" (in alternativa, dovrà cliccare sul pulsante "Modifica Risposta" posizionato, alla destra dello schermo, in corrispondenza della sezione "Qualificazione");

Completate le attività richieste cliccare su "Salva e esci"

**[Qualora prevista nel CSO/Lettera d'invito] Per accedere all'area "Offerta tecnica" della RDO on line** l'Impresa dovrà cliccare sul link "Offerta Tecnica" posizionato all'interno della sezione "Riassunto risposta" (in alternativa potrà cliccare sul pulsante "Modifica Risposta" posizionato, alla destra dello schermo, in corrispondenza della sezione "Offerta tecnica");

Completate le attività richieste cliccare su "Salva e esci"

**Per accedere all'area "Offerta economica" della RDO on line** l'Impresa dovrà cliccare sul link "Offerta economica", posizionato all'interno della sezione "Riassunto risposta" (in alternativa potrà cliccare sul pulsante "Modifica Risposta" posizionato, alla destra dello schermo, in corrispondenza della sezione "Offerta economica").

Completate le attività richieste cliccare su "Salva e esci"

Una volta completate le attività richieste all'interno di ciascuna area l'Impresa dovrà cliccare su "Salva e esci" e successivamente su "OK" per confermare il salvataggio.

<span id="page-31-0"></span>**Per trasmettere la risposta alla RDO** l'Impresa dovrà seguire le istruzioni riportate al successivo punto "Come trasmettere la propria risposta alla RDO on line".

# **3. Come utilizzare lo strumento della messaggistica**

#### **3.1 Come inviare un messaggio**

#### **Per inviare un messaggio utilizzando lo strumento della messaggistica on line l'Impresa dovrà:**

- a) accedere alla RDO on line;
- b) cliccare sulla sezione "Messaggi" posizionata in alto alla sinistra dello schermo;
- c) cliccare sull'etichetta "Crea messaggio";
- d) classificare eventualmente il messaggio (vedi nota successiva);
- e) compilare la richiesta (Oggetto e testo del messaggio);
- f) [eventuale, solo se l'Impresa deve allegare documenti a corredo] cliccare su "Aggiungi Allegati";
- g) cliccare su "Carica nuovo file";
- h) cliccare su "Seleziona un file da caricare" e selezionare il documento precedentemente salvato all'interno del proprio PC;
- i) inserire una breve descrizione dell'allegato;
- j) cliccare su "Conferma" per allegare il file (o cliccare su "Annulla" per tornare alla schermata precedente);
- k) per ciascun documento da allegare, cliccare su "Carica nuovo file" e ripetere le operazioni dalla lettera h) alla lettera j);
- l) [terminato il caricamento di tutti i documenti] cliccare su "Salva tutto" per inserire il/i documento/i nella lista allegati;

#### **ACQUISTI**

m) cliccare su "Invia messaggio" per trasmettere il messaggio.

#### **Nota:**

**Si fa presente che la classificazione del messaggio (attività descritta alla precedente lettera d) è richiesta solo per le seguenti comunicazioni:**

- **- invio Richieste di chiarimento (in questo caso l'Impresa è necessario selezionare la classificazione "Richieste di chiarimento/Risposte ai chiarimenti");**
- **- segnalazioni problemi tecnologici (in questo caso l'Impresa dovrà selezionare la classificazione "Segnalazione problemi tecnologici").**

**Per tutte le altre comunicazioni non è richiesta la classificazione del messaggio.**

**L'Impresa che ha ricevuto una richiesta di chiarimenti/integrazioni o che necessiti di ulteriori chiarimenti in merito ad un messaggio ricevuto è tenuta ad utilizzare la funzionalità "Rispondi" presente all'interno del messaggi ricevuto.**

#### **3.2 Come rispondere ad un messaggio**

#### **Per rispondere ad un messaggio l'Impresa dovrà:**

- a) Accedere al Messaggio ricevuto;
- b) cliccare su "Rispondi";
- c) ripetere le operazioni descritte dalla lettera e) alla lettera n) (non è necessario modificare l'oggetto del messaggio).

#### <span id="page-32-0"></span>**4. Modalità e note per l'inserimento dei documenti a portale**

#### **4.1 Modalità di inserimento dei documenti a portale**

#### **Per inserire i documenti nell'area "Qualificazione" della RDO on line è necessario:**

- a) accedere all'area "Qualificazione" della RDO on line;
- b) in corrispondenza del parametro di tipo "Allegato" all'interno del quale dovrà essere inserito il documento, cliccare sul link "Clicca per allegare un file", posizionato alla destra dello schermo;
- c) cliccare su "Seleziona un file da caricare" e selezionare il documento precedentemente salvato all'interno del proprio PC;
- d) [Solo per i file non firmati digitalmente, con firma digitale non riconosciuta dallo strumento di verifica disponibile sul portale o segnalata non valida dallo stesso]<sup>1</sup> cliccare su "Conferma";
- e) cliccare su "Conferma" per allegare il proprio documento nella lista allegati (o cliccare su "Annulla" per tornare alla schermata precedente);
- f) Nel caso in cui si vogliano inserire altri allegati cliccare su "Salva e continua" e ripetere le operazioni da b) ad e);
- g) Una volta allegati i documenti l'Impresa dovrà cliccare su "Salva e esci";
- h) cliccare su "OK" per confermare o "Annulla" per tornare alla schermata precedente.

#### **Per inserire i documenti relativi all'offerta tecnica [qualora prevista nel CSO/Lettera d'invito] l'Impresa dovrà :**

- a) accedere all'area "Offerta tecnica" della RDO on line;
- b) in corrispondenza del parametro di tipo "Allegato" all'interno del quale deve essere inserito il documento, cliccare sul link "Clicca per allegare un file", posizionato alla destra dello schermo;

- c) cliccare su "Seleziona un file da caricare" e selezionare il documento precedentemente salvato all'interno del proprio PC;
- d) [Solo per i file non firmati digitalmente, con firma digitale non riconosciuta dallo strumento di verifica disponibile sul portale o segnalata non valida dallo stesso] $^1$  cliccare su "Conferma";
- e) cliccare su "Conferma" per allegare il file (o cliccare su "Annulla" per tornare alla schermata precedente);
- f) Nel caso in cui si vogliano inserire altri allegati cliccare su "Salva e continua" e ripetere le operazioni da b) ad e);
- g) Una volta allegati i documenti l'Impresa dovrà cliccare su "Salva e esci";
- h) Cliccare su "OK" per confermare l'inserimento "Annulla " per tornare alla schermata precedente.

#### **Per inserire i documenti relativi all'Offerta economica (Offerta economica ed eventuale Dichiarazione di subappalto) l'Impresa dovrà:**

- a) accedere all'area "Offerta economica" della RDO on line;
- b) in corrispondenza del parametro di tipo "Allegato" all'interno del quale deve essere inserito il documento, cliccare sul link "Clicca per allegare un file", posizionato alla destra dello schermo;
- c) cliccare su "Seleziona un file da caricare" e selezionare il documento precedentemente salvato all'interno del proprio PC;
- d) [Solo per i file non firmati digitalmente, con firma digitale non riconosciuta dallo strumento di verifica disponibile sul portale o segnalata non valida dallo stesso]<sup>1</sup> cliccare su "Conferma";
- e) cliccare su "Conferma" per allegare il file (o cliccare su "Annulla" per tornare alla schermata precedente);
- f) Nel caso in cui si vogliano inserire altri allegati cliccare su "Salva e continua" e ripetere le operazioni da b) ad e);
- g) Una volta allegati i documenti l'Impresa dovrà cliccare su "Salva e esci";
- h) Cliccare su "OK" per confermare l'inserimento "Annulla " per tornare alla schermata precedente.

#### **Per inserire ulteriori documenti a corredo dell'Offerta economica (Giustificativi, ecc….) l'Impresa dovrà:**

- a) accedere all'area "Offerta economica" della RDO on line;
- b) cliccare sul pulsante "Aggiungi Allegati" posizionato, alla destra dello schermo, in corrispondenza della sezione "Area Generica Allegati";
- c) cliccare su "Carica nuovo file";
- d) inserire una breve descrizione dell'allegato;
- e) cliccare su "Seleziona un file da caricare" e selezionare il documento precedentemente salvato all'interno del proprio PC;
- f) cliccare su "Conferma" per allegare il file (o cliccare su "Annulla" per tornare alla schermata precedente);
- g) per ciascun documento da allegare, cliccare su "Carica nuovo file" e ripetere le operazioni dalla lettera d) alla lettera f);
- h) cliccare su "Salva tutto" per inserire il/i documento/i nella lista allegati;

1

 $1$  In tal caso, se viene richiesta la sottoscrizione digitale del documento, è necessario controllare la presenza della firma digitale e, se presente, la validità della stessa, utilizzando uno dei software gratuiti messi a disposizione dalle Certification Authority Italiane (nel caso di firma estera è necessario seguire le indicazioni riportate al paragrafo 6.2 del/ della presente CSO/ Lettera d'invito)

- i) Nel caso in cui si vogliano inserire altri allegati cliccare su "Salva e continua" e ripetere le operazioni da b) ad f);
- j) Una volta allegati i documenti l'Impresa dovrà cliccare su "Salva e esci";
- k) Cliccare su "OK" per confermare o "Annulla" per tornare alla schermata precedente.

# **4.2 Note per l'inserimento dei documenti a portale**

All'interno dell'area "Qualificazione", dell'Area "Offerta tecnica " e dell'Area "Offerta economica" della RDO on line sono presenti dei parametri di tipo "Allegato" con descrizione corrispondente ai documenti richiesti da Poste nel presente documento.

L'Impresa dovrà allegare i documenti nelle sezioni e nei parametri corrispondenti.

Si precisa che, con riferimento ai documenti da inserire nell'area "Qualificazione" della RDO on line, dovranno essere seguite le seguenti regole:

- **-** i documenti riguardanti l'Impresa singola o mandataria o il Consorzio dovranno essere inseriti nella Sezione denominata "Documentazione Impresa Singola/Mandataria/Consorzio";
- **-** i documenti riguardanti l'Impresa mandante o consorziata o consorzianda dovranno essere inseriti nella Sezione (o nelle sezioni, nel caso di più Imprese mandanti, consorziate, consorziande) denominata/e "Documentazione Impresa Mandante/Consorziata/Consorzianda"

Alla fine di ciascuna delle sezioni sopra indicate sono presenti dei parametri denominati "Altro documento" dove è possibile inserire, sempre con riferimento al soggetto per il quale sono stati già inseriti documenti nella singola sezione, documenti per i quali non esiste esatta corrispondenza o per i quali non è stato possibile, per mancanza di spazio, l'inserimento negli altri parametri della stessa sezione (ad esempio eventuali altri documenti riferiti al soggetto A, per i quali ricorrono le ipotesi sopra indicate, devono essere inseriti nei parametri "Altro documento" presenti nella stessa sezione dove sono stati già inseriti i documenti per il soggetto A);

i documenti non riferiti ad uno specifico soggetto (Impresa Singola/Mandataria/Consorzio o Impresa Mandante/Consorziata/Consorzianda) per i quali non esiste esatta corrispondenza e i documenti per i quali non è stato possibile, per mancanza di spazio, l'inserimento nei parametri "Altro documento", presenti nelle sezioni sopra indicate, dovranno essere inseriti nella Sezione denominata "Altri documenti".

Nell'inserimento dei documenti a portale è necessario seguire le seguenti regole:

- **-** dovranno essere inseriti separatamente e non raggruppati in una cartella compressa;
- **-** dovranno conservare, nel nome del file, la dicitura originaria (ad es. Istanza di ammissione\_Rossi S.p.A.);
- **-** dovranno essere in formati di comune diffusione (preferibilmente pdf, word, xls);
	- **-** non dovranno superare la dimensione di:
		- $\checkmark$  10 MB per i caricamenti in upload massivo (upload di più file contemporaneamente);
		- $\checkmark$  25 MB per i caricamenti di singoli file firmati digitalmente;
		- $\checkmark$  80 MB per il caricamento di file non firmati digitalmente

I documenti per i quali è richiesta la sottoscrizione a mezzo di firma digitale dovranno essere firmati singolarmente dai soggetti autorizzati.

Non è consentito firmare digitalmente una cartella compressa contenente un documento privo di firma digitale (laddove richiesta).

Ogni documento, una volta firmato digitalmente, assumerà l'ulteriore estensione "P7M" o "PDF" (qualora venga usato il prodotto "Acrobat"), in conformità alle regole dell'Agenzia per l'Italia Digitale ex DigitPa in materia di firma digitale. Si raccomanda pertanto di verificare, prima di inviare la risposta, la corretta estensione del file firmato digitalmente.

Si precisa che, nel caso in cui venga associato, al documento informatico firmato digitalmente, una marcatura temporale certificata dovranno essere allegati a portale sia il file firmato digitalmente sia la marcatura

**-** .

temporale.

#### **N.B. Nel caso in cui la marcatura temporale riporti l'estensione \*.tsr\* l'Impresa dovrà allegare a portale sia il file con estensione \*.tsr\* sia il file firmato digitalmente con estensione \*p7m\*.**

Si segnala inoltre che, molti software, nel marcare temporalmente un file, generano un unico file che contiene al suo interno il documento firmato digitalmente e la marcatura temporale. In tal caso non è necessario separare il file.

# <span id="page-35-0"></span>**5. Come trasmettere la propria risposta alla RdO on line**

#### **5.1 Trasmissione della risposta alla RDO on line**

Per trasmettere la risposta alla RDO on line l'Impresa dovrà:

- a) accedere alla RDO on line;
- b) cliccare su "Trasmetti risposta";
- c) cliccare su "OK" per confermare la trasmissione.

Il sistema non consente la conferma (e la conseguente trasmissione telematica della risposta alla RDO on line) dopo il termine fissato per la presentazione della risposta alla RDO on line.

I documenti non trasmessi non saranno visibili a Poste al termine della procedura.

L'Impresa potrà visualizzare nella sua cartella personale, alla colonna "Stato della risposta", l'avvenuta trasmissione (Stato della risposta: "Trasmessa").

# **5.2 Ulteriori note**

L'Impresa potrà modificare i dati precedentemente trasmessi, entro e non oltre il termine fissato da Poste per la presentazione della risposta alla RDO on line, procedendo come di seguito indicato:

- a) accedere alla RDO on line nonché all'area di risposta dove deve essere effettuata la modifica;
- b) effettuare la modifiche;
- c) cliccare su "Salva le modifiche";
- d) cliccare su "Trasmetti modifiche".

Prima di tale termine, l'Impresa avrà altresì facoltà di ritirare i dati trasmessi cliccando sull'icona con tre i puntini sospensivi posizionata in alto a destra dello schermo e selezionando al suo interno il link "Cancella la tua risposta".

# <span id="page-35-1"></span>**6. Come trasmettere il rilancio [solo se previsto nella lettera d'invito]**

Per trasmettere il rilancio l'Impresa dovrà:

- a) accedere all'area "Offerta economica" della RDO on line;
- b) cliccare sull'icona rappresentante due frecce che formano un cerchio posta nella colonna risposta in corrispondenza del parametro contenente il precedente Schema di offerta;
- c) cliccare su "OK" per procedere o su "Annulla" per tornare alla schermata precedente;
- d) cliccare su "Seleziona un file da caricare" e selezionare il documento precedentemente salvato all'interno del proprio PC;

- e) [Solo per i file non firmati digitalmente, con firma digitale non riconosciuta dallo strumento di verifica disponibile sul portale o segnalata non valida dallo stesso]  $^1$  cliccare su "Conferma";
- f) cliccare su "Conferma" per inserire il nuovo documento (o su "Annulla" per tornare alla schermata precedente);
- g) cliccare su "Salva le modifiche";
- h) cliccare su "OK" per confermare o su "Annulla" per tornare alla schermata precedente;
- i) cliccare su "Trasmetti rilancio".

Il sistema non consente la trasmissione decorso il termine stabilito per la presentazione dell'offerta economica migliorativa.

L'Impresa, entro il termine fissato per la presentazione dell'offerta migliorativa, ha facoltà di modificare il rilancio precedentemente trasmesso procedendo con le stesse modalità descritte per l'invio del Rilancio.

# <span id="page-36-0"></span>**7. Come inserire e trasmettere la documentazione richiesta per la stipula**

#### **7.1 Inserimento e trasmissione della documentazione richiesta per la stipula**

Per inserire e trasmettere la documentazione richiesta per la stipula l'Impresa dovrà:

- a) inserire User ID e Password nel box "Area riservata";
- b) cliccare su "Invia";
- c) cliccare sul link "Gare telematiche";
- d) cliccare sul link "Cartelle di gara";
- e) accedere alla "Cartella di Gara" con descrizione corrispondente alla negoziazione di interesse;
- f) cliccare sull'etichetta "Miei eventi trovati", posta in alto alla sinistra dello schermo, all'interno della sezione "Dettagli Cartella";
- g) cliccare sul link "Contratti";
- h) cliccare sulla descrizione corrispondente alla negoziazione di interesse;
- i) cliccare su "Messaggi" e successivamente su "Crea Messaggio";
- j) inserire oggetto e testo del messaggio;
- k) cliccare su "Aggiungi allegati";
- l) cliccare su "Carica nuovo file";
- m) cliccare su "Seleziona file da caricare" e selezionare il documento precedentemente salvato all'interno del proprio PC;
- n) inserire una breve descrizione dell'allegato;
- o) cliccare su "Conferma" per allegare il file (o cliccare su "Annulla" per tornare alla schermata precedente);
- p) per ciascun documento da allegare, cliccare su "Carica nuovo file" e ripetere le operazioni dalla lettera m) alla lettera o);
- q) [terminato il caricamento di tutti i documenti] cliccare su "Salva tutto" per inserire il/i documento/i nella lista allegati;
- r) cliccare su "Invia messaggio" per trasmettere il messaggio.

#### **ACQUISTI**

#### **7.2 Inserimento del Contratto\Lettera commerciale sottoscritto digitalmente dal proprio legale rappresentante o procuratore**

Per inserire il contratto\lettera commerciale nell'apposito box dedicato l'impresa dovrà:

- a) cliccare sull'etichetta "Gestione Contenuti" e successivamente sul link "Informazioni Aggiuntive";
- b) cliccare sul tasto "Modifica" situato a destra dello schermo;
- c) cliccare su "Clicca per allegare un file" in corrispondenza del parametro "Documento contrattuale firmato dall'aggiudicatario";
- d) cliccare su "Seleziona un file da caricare" e selezionare il documento precedentemente salvato all'interno del proprio PC;
- e) cliccare su "Conferma" per inserire il proprio documento nella lista allegati (o su "Annulla" per tornare alla schermata precedente);
- f) cliccare su "Salva" per confermare l'inserimento o su "Annulla" per tornare alla schermata precedente.